orgAnice Software GmbH

# orgAnice OutlookSync

Benutzerhandbuch

Stand: Januar 2013, Version 3.1.0.7

# **Inhaltsverzeichnis**

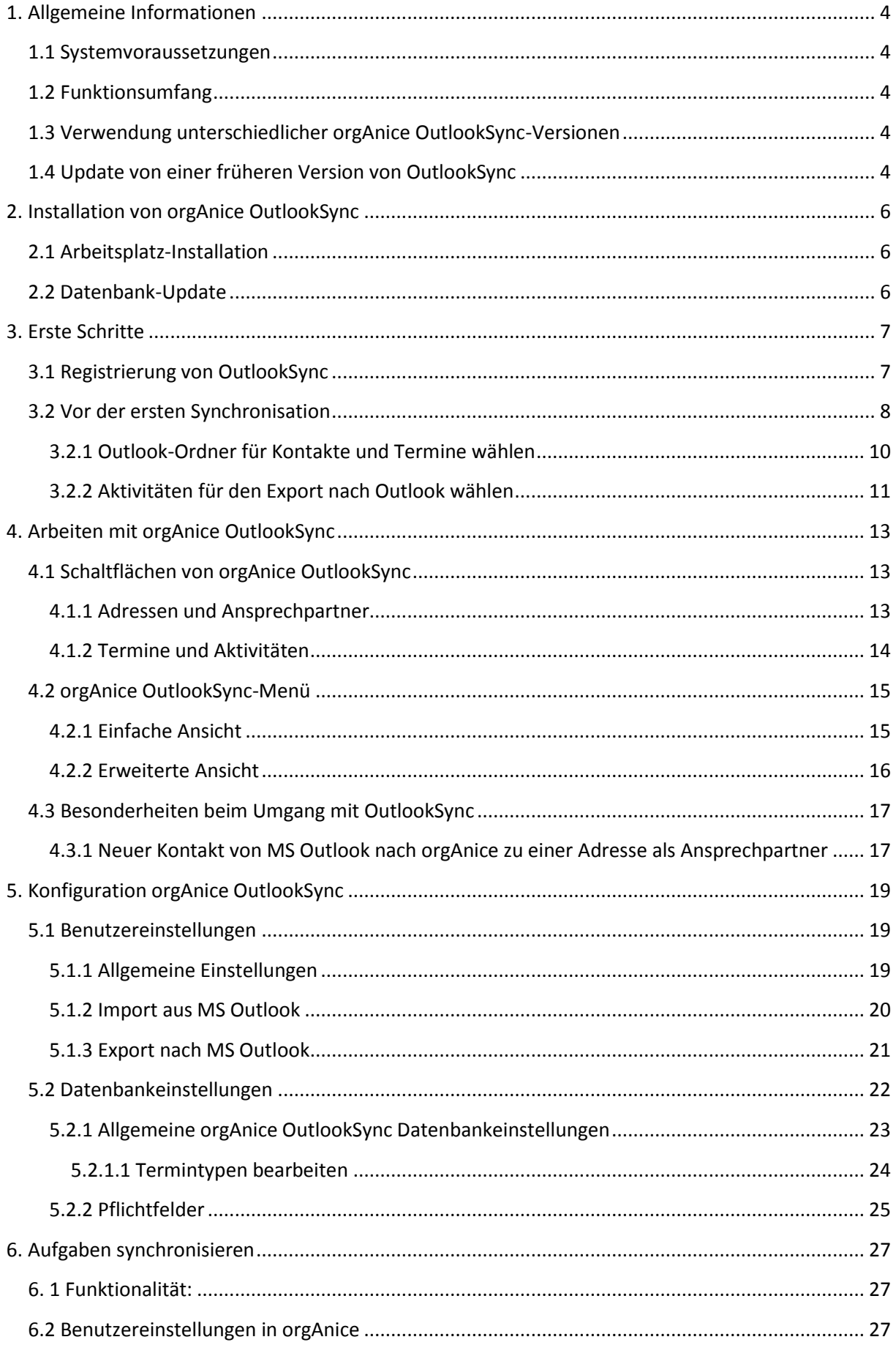

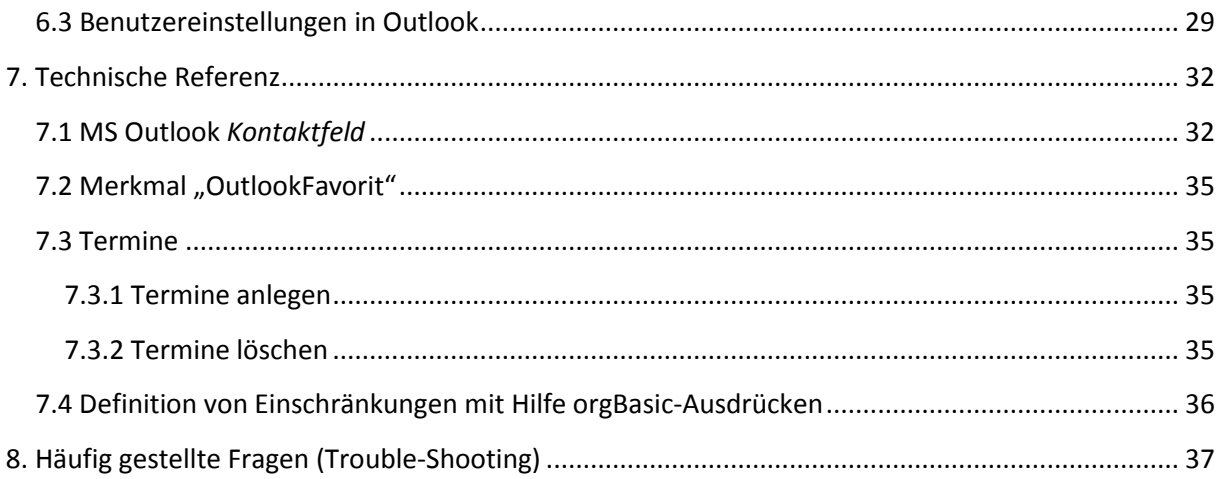

# <span id="page-3-0"></span>**1. Allgemeine Informationen**

## <span id="page-3-1"></span>**1.1 Systemvoraussetzungen**

Folgende Voraussetzungen sind für die korrekte Funktion von orgAnice OutlookSync nötig:

Systemvoraussetzungen:

- Windows XP / Vista / 7
- orgAnice CRM 2010 / 2012
- orgAnice Kalender 2.2.0.5
- Microsoft Outlook 2007 / 2010 oder höher

Voraussetzungen für die orgAnice CRM Datenbank:

- Datenbankversion 2011-06

## <span id="page-3-2"></span>**1.2 Funktionsumfang**

orgAnice OutlookSync ist die Verbindung von orgAnice zu Outlook bzw. darüber zu Smartphones und dient zur Synchronisation der Adressen, Ansprechpartner und Aktivitäten aus orgAnice mit den Kontakten und Terminen in MS Outlook. Der Datenbestand in MS Outlook und orgAnice kann so vereinheitlicht werden und muss nicht doppelt geführt werden.

## <span id="page-3-3"></span>**1.3 Verwendung unterschiedlicher orgAnice OutlookSync-Versionen**

Auf einem Arbeitsplatz können keine unterschiedlichen orgAnice OutlookSync-Version parallel betrieben werden, auch nicht unter verschiedenen Windowsbenutzern.

## <span id="page-3-4"></span>**1.4 Update von einer früheren Version von OutlookSync**

Da sich technisch in OutlookSync 3 einiges geändert hat, müssen die bisherigen, *aus orgAnice* stammenden Kontakte und Termine in Outlook gelöscht und durch eine abschließende Synchronisation neu übertragen werden.

#### **Wichtiger Hinweis:**

Wenn Sie Änderungen in MS Outlook durchgeführt haben, welche noch nicht in orgAnice vorhanden sind, führen Sie bitte *unbedingt vor dem Update* auf OutlookSync 3 eine Synchronisation von MS Outlook nach orgAnice mit Ihrer *aktuellen* OutlookSync Version durch, damit diese Unterschiede nach orgAnice übertragen werden und die Daten in MS Outlook und orgAnice auf dem gleichen Stand sind. Dadurch wird gewährleistet, dass die letzten Änderungen nach der nötigen Neusynchronisation auch wieder in MS Outlook zur Verfügung stehen.

Sie brauchen Ihre Kontakte und Termine nicht manuell zu löschen. Dies übernimmt OutlookSync für Sie. Starten Sie die Synchronisation und es erscheinen zwei Abfragen:

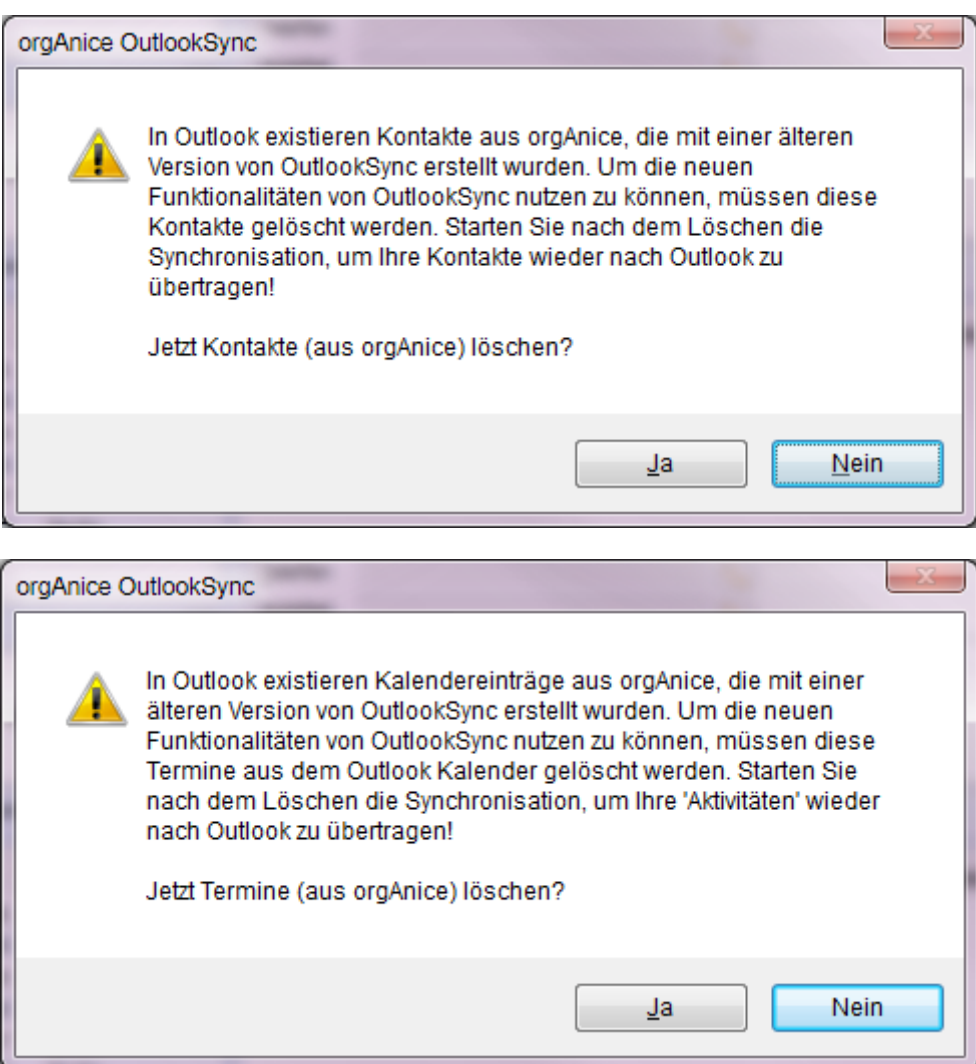

Bestätigen Sie beide Abfragen mit "Ja". Es werden dann alle alten Kontakte und Termine gelöscht.

Starten Sie dann eine Synchronisation [\(4. Arbeiten mit orgAnice OutlookSync,](#page-12-0) S. [13\)](#page-12-0) und es werden alle Kontakte mit dem Merkmal "Outlook Favorit" nach MS Outlook übertragen. Termine werden gemäß Ihrer Konfiguration [\(3.2.2 Aktivitäten für den Export nach Outlook wählen,](#page-10-0) S. [11](#page-10-0) und [5.2.1.1](#page-23-0)  [Termintypen bearbeiten,](#page-23-0) S[. 24\)](#page-23-0) übertragen, also nicht alle.

# <span id="page-5-0"></span>**2. Installation von orgAnice OutlookSync**

Die Installation von orgAnice OutlookSync besteht aus zwei Schritten.

- a) Arbeitsplatz-Installation: installiert OutlookSync auf Ihrem Arbeitsplatzrechner
- b) Datenbank-Update: bereitet Ihre Datenbank für OutlookSync vor

## Achtung!

Beim Datenbank-Update von orgAnice OutlookSync wird unter anderem eine neue Tabelle eingespielt. Dadurch muss eine vorhandene Replikation **neu** eingerichtet werden!

## <span id="page-5-1"></span>**2.1 Arbeitsplatz-Installation**

Die Arbeitsplatz-Installation von orgAnice OutlookSync müssen Sie auf jedem PC Ihrer Mitarbeiter durchführen. Starten Sie dazu die Datei: "*orgAniceOutlookSync-ArbeitsplatzSetup.exe*" und folgen Sie den Anweisungen des Installationsprogrammes.

## <span id="page-5-2"></span>**2.2 Datenbank-Update**

Starten Sie dazu die Datei: "orgAniceOutlookSync.exe" und folgen Sie den Schritten des orgAnice Installers.

#### Achtung!

Unter Windows XP SP3 / Vista / 7 starten Sie die Datei mit "*Rechtsklick / Als Administrator ausführen.*"

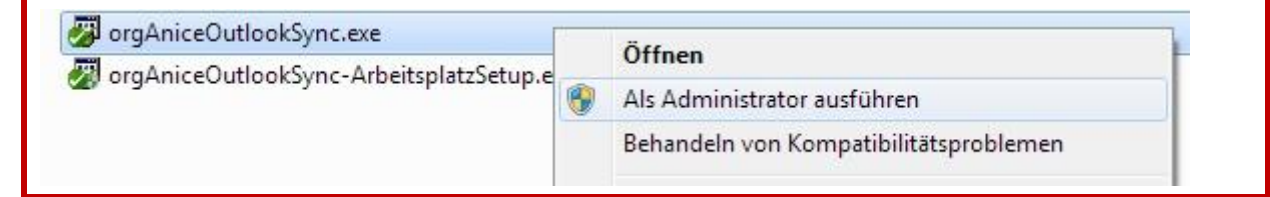

Nach erfolgreicher Installation befindet sich je eine neue Registerkarte "*OutlookSync*" im Adressenund Ansprechpartnertabellenlayout.

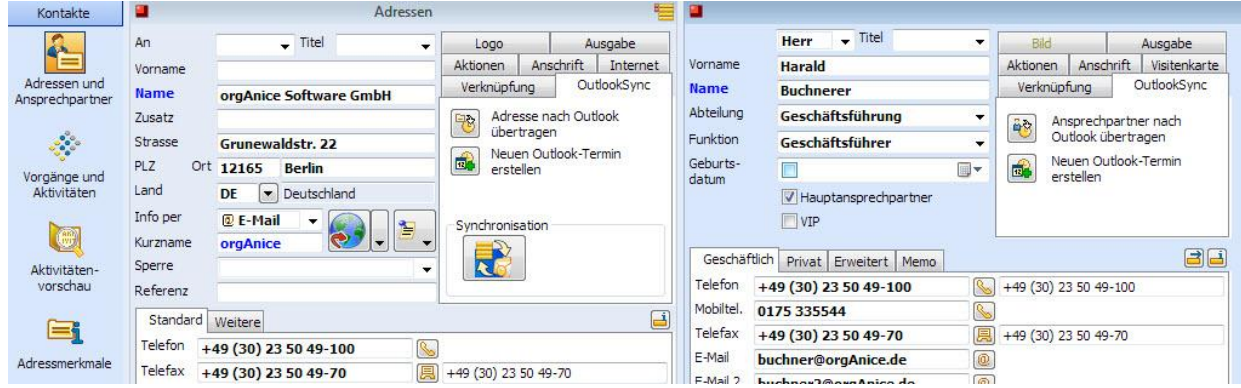

Unter dem Menü "*Aktionen*" finden Sie nun den Menüpunkt: "*orgAnice OutlookSync*".

# <span id="page-6-0"></span>**3. Erste Schritte**

## <span id="page-6-1"></span>**3.1 Registrierung von OutlookSync**

Damit Sie orgAnice OutlookSync in vollem Umfang nutzen können, müssen Sie in orgAnice Ihre OutlookSync Addon-Lizenz eintragen. Dazu öffnen Sie Ihre orgAnice-Datenbank mit Datenbankverwaltungsrechten. Wählen Sie im Konfigurationsmodus den Menüpunkt "Datenbank-*Objekte – Lizenzen*".

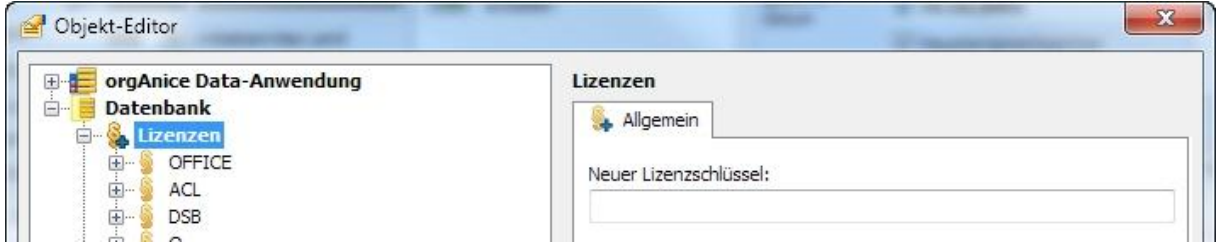

Tragen Sie im Feld: "*Neuer Lizenzschlüssel*" Ihre orgAnice OutlookSync AddOn-Lizenz ein und bestätigen Sie die Eingabe mit "OK". Die neue Lizenznummer wird in die Auflistung der Lizenzen aufgenommen. Diese hat das Format: "*GSOLS2-5.2-001-V3-xxxxxxxx-xxxxxx-xxxx xxxx*". **Bitte beachten Sie, dass für orgAnice OutlookSync Version 3 in der Lizenz auch die Versionsangabe:** *V3* **enthalten ist!**

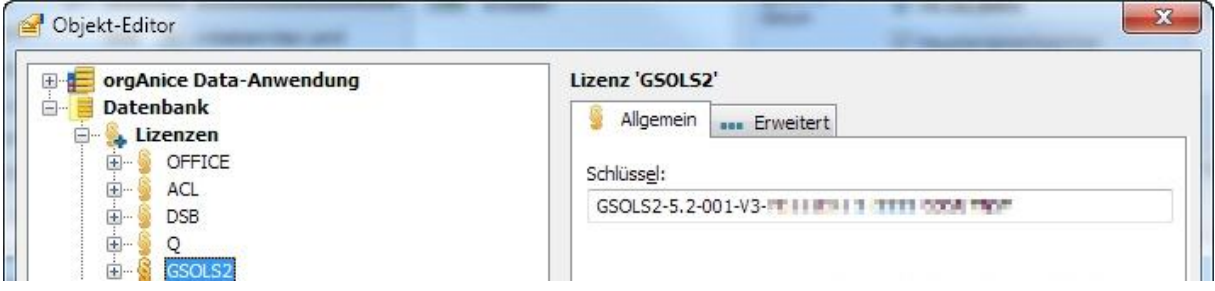

Als nächstes müssen Sie noch Ihre Benutzer der Lizenz zuordnen. Öffnen Sie dazu den Knoten "*GSOLS2*" und wählen Sie den Zweig "*Permanent lizensierte Benutzer*" aus.

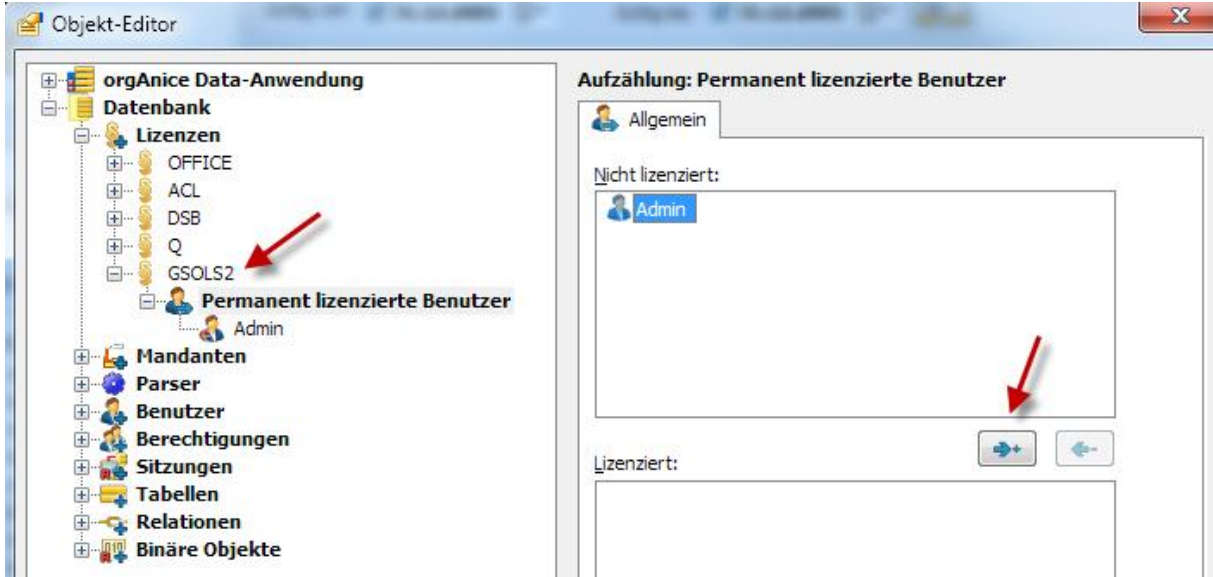

Wählen Sie die Benutzer, die mit OutlookSync arbeiten sollen, aus und fügen Sie sie mit der Schaltfläche  $\rightarrow$  hinzu.

# <span id="page-7-0"></span>**3.2 Vor der ersten Synchronisation**

Damit Sie mit orgAnice OutlookSync arbeiten können, müssen einige wichtige Einstellungen getätigt werden. Diese Einstellungen sind benutzerspezifisch<sup>1</sup> und betreffen die Auswahl der Ordner für Kontakte und Termine in Outlook sowie die Angabe der Aktivitätstabellen zum Export der Termine nach Outlook. Alle anderen Einstellungen sind optional und werden in den folgenden Abschnitten beschrieben.

Um die Einstellungen vorzunehmen, rufen Sie die OutlookSync-Benutzereinstellungen auf. Wählen Sie dazu im Benutzermodus von orgAnice Data den Menüpunkt "*Extras – Benutzereinstellungen"*. Im Formular "*Benutzereinstellungen"* wechseln Sie auf die Registerkarte "*AddOns*" und wählen in der linken Liste den Eintrag "orgAnice OutlookSync" aus.

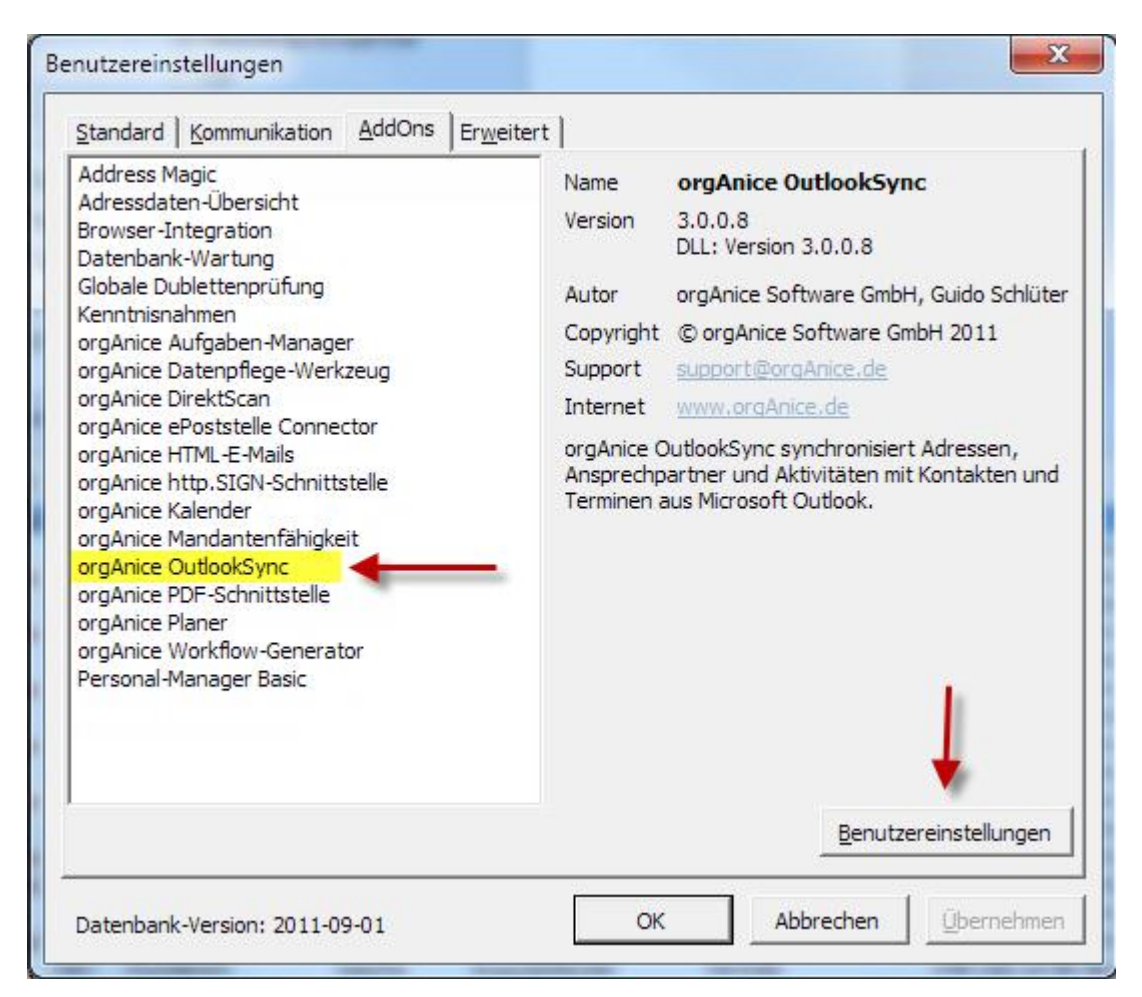

Klicken Sie auf die Schaltfläche "*Benutzereinstellungen*", um die Konfiguration von orgAnice OutlookSync zu öffnen.

**.** 

 $^{1}$  Benutzerspezifisch: Diese Einstellungen muss jeder Benutzer tätigen, sie gelten nicht global für alle.

Es öffnet sich der Einstellungsdialog der Benutzereinstellungen von orgAnice OutlookSync. Detaillierte Informationen finden Sie in den folgenden Kapiteln [3.2.1 Outlook-Ordner](#page-9-0) für Kontakte [und Termine](#page-9-0) wählen, [3.2.2 Aktivitäten für den Export nach Outlook wählen](#page-10-0) sowie [5. Konfiguration](#page-18-0)  [orgAnice OutlookSync.](#page-18-0)

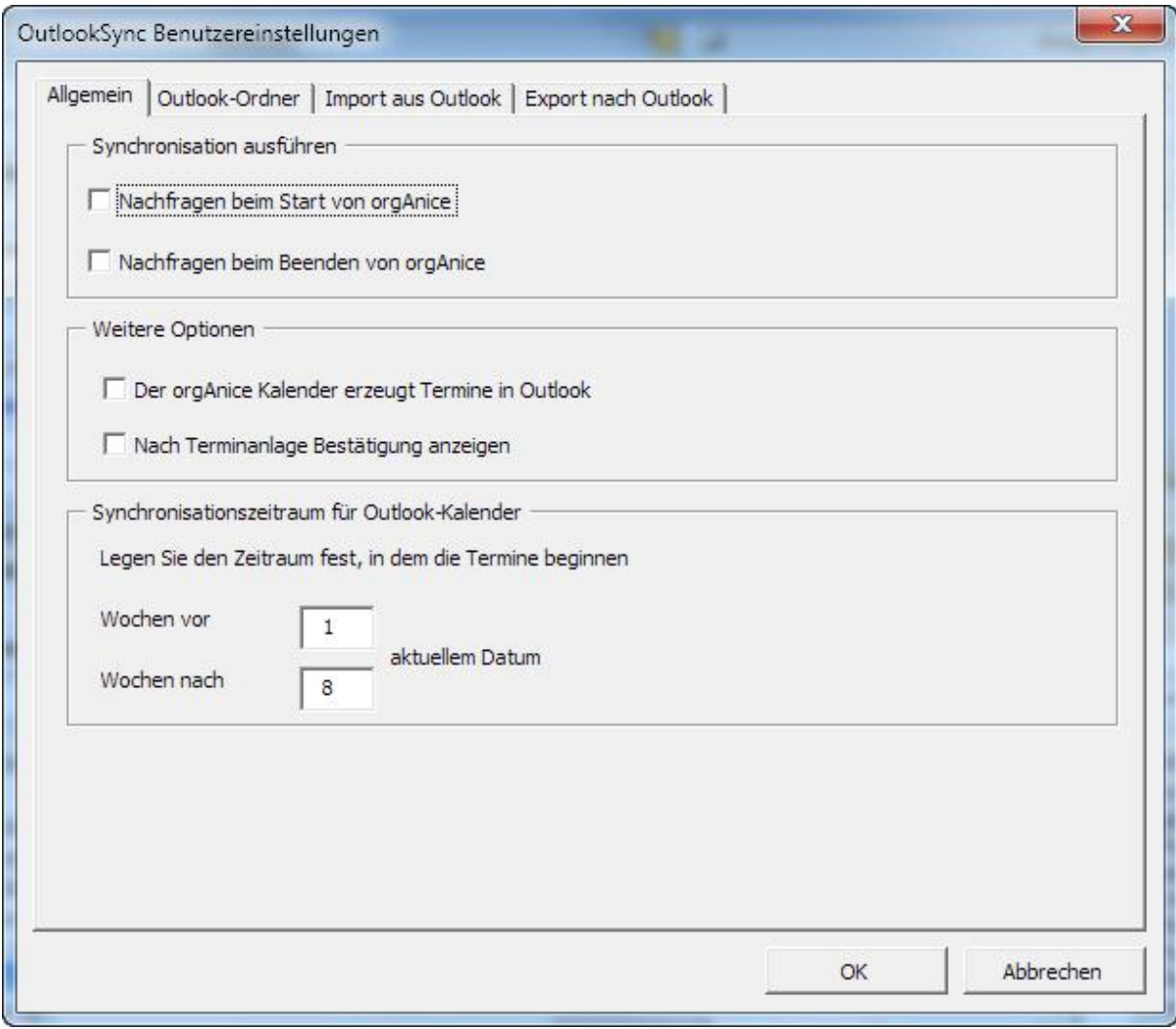

## <span id="page-9-0"></span>**3.2.1 Outlook-Ordner für Kontakte und Termine wählen**

Um Kontakte und Termine mit orgAnice OutlookSync im- und exportieren zu können, müssen die Ordner benannt werden, in denen sich die Kontakte und Termine befinden. Starten Sie dazu MS Outlook und rufen Sie die orgAnice OutlookSync Benutzereinstellungen auf (in [3.2 Vor der ersten](#page-7-0) [Synchronisation,](#page-7-0) S[.8](#page-7-0) beschrieben) und wählen Sie das Register "Outlook-Ordner".

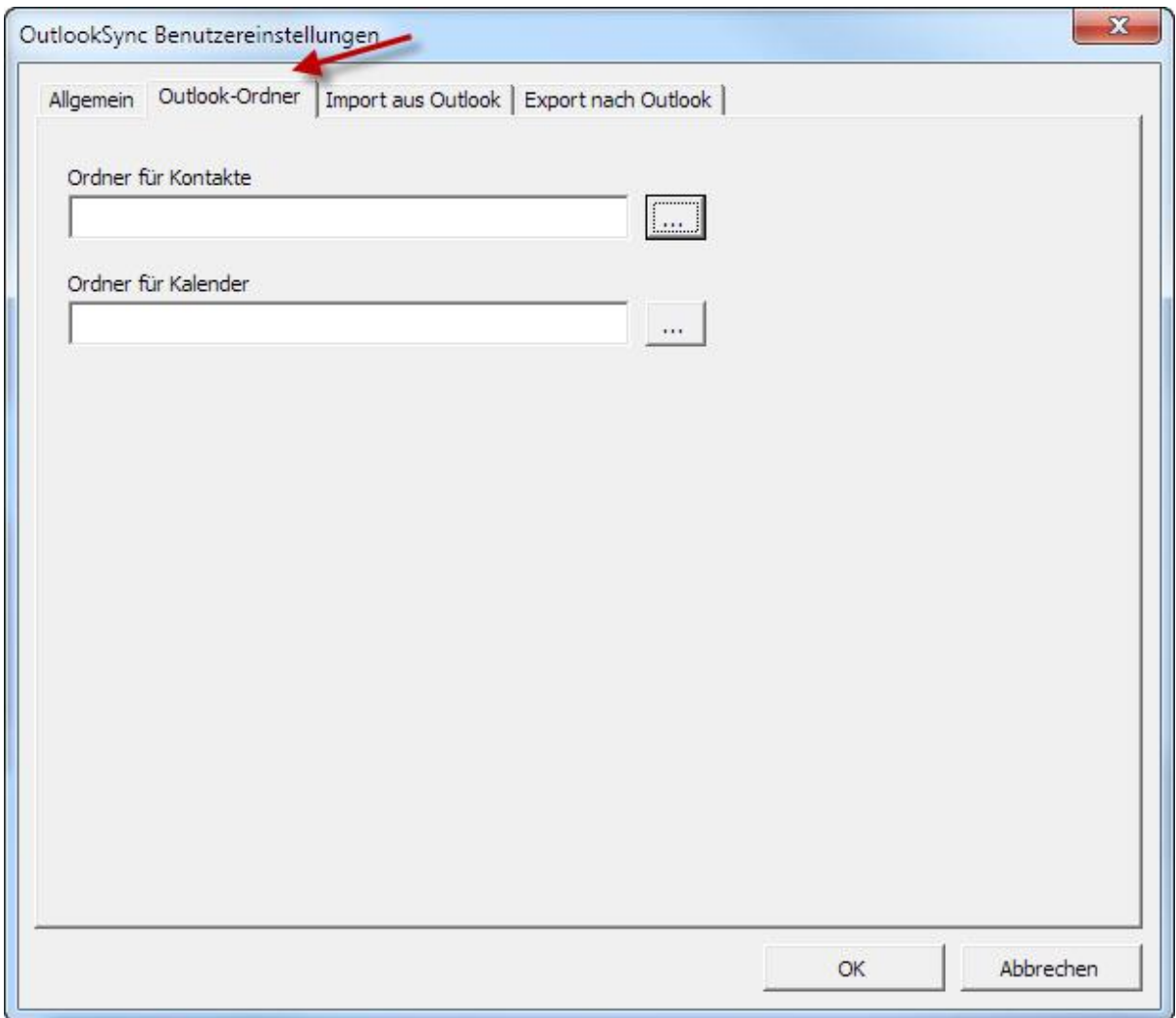

Starten Sie nun das Einlesen der Ordner aus MS Outlook für Ihre Kontakte mit Klick auf die Schaltfläche "...":

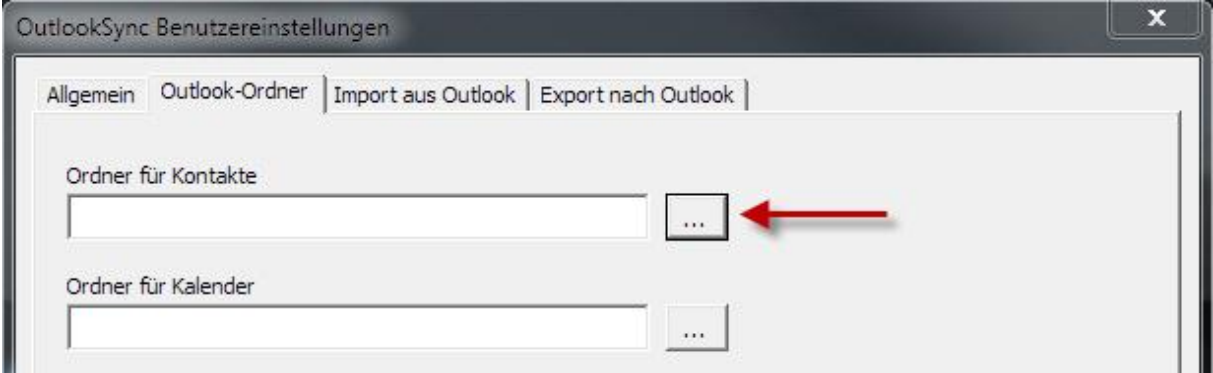

Es öffnet sich daraufhin ein Dialog mit einer Übersicht Ihrer in MS Outlook vorhandenen Ordner.

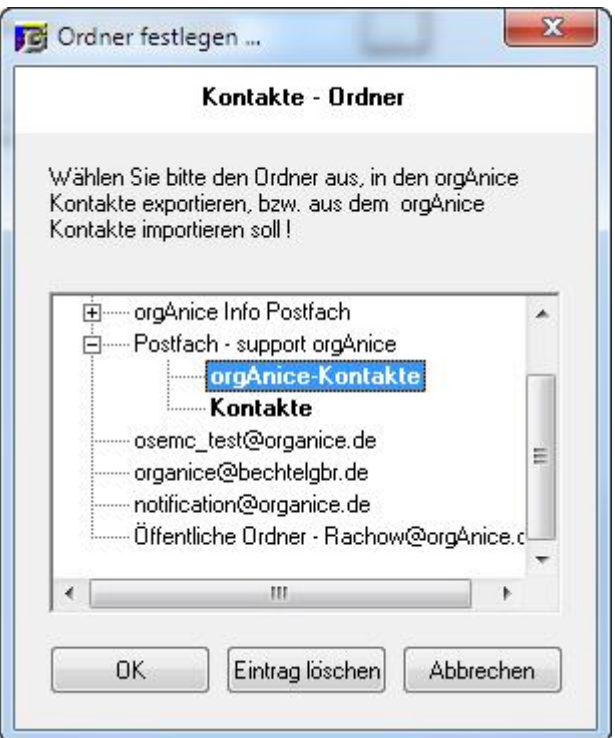

Wählen Sie Ihren Kontakteordner aus und bestätigen Sie Ihre Auswahl mit "OK". Der gewählte Ordner wird nun nach orgAnice OutlookSync übernommen.

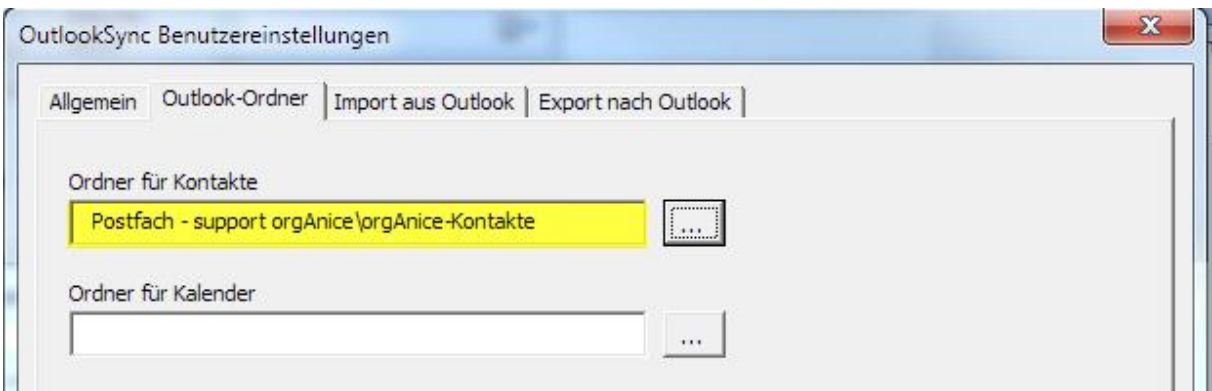

Verfahren Sie analog um den Ordner für Ihre Termine zu wählen. Schließen Sie dann die orgAnice OutlookSync-Benutzereinstellungen mit der Schaltfläche "*OK*". Ihre Änderungen werden nun in der Datenbank gespeichert.

#### *Hinweis:*

Wir empfehlen, sich für die Kontakte und Termine aus orgAnice eigene Ordner in MS Outlook anzulegen, z. B. "orgAnice-Kontakte" bzw. "orgAnice-Termine". So werden Ihre bisherigen Kontakte nicht berührt und Sie haben eine Trennung zwischen Ihren privaten und geschäftlichen Kontakten und Terminen.

#### <span id="page-10-0"></span>**3.2.2 Aktivitäten für den Export nach Outlook wählen**

Für die Synchronisation Ihrer Termine mit orgAnice und MS Outlook muss in orgAnice OutlookSync festgelegt werden, welche Aktivitäten als Termin nach MS Outlook exportiert werden. Dies geschieht

durch Wahl der Aktivitätentabellen und Einschränkung der Termine durch orgBasic-Ausdrücke [\(7.4](#page-35-0)  [Definition von Einschränkungen mit Hilfe orgBasic-Ausdrücken,](#page-35-0) S[.36\)](#page-35-0).

Dazu rufen Sie die orgAnice OutlookSync-Benutzereinstellungen auf und wählen das Register "*Export nach Outlook*".

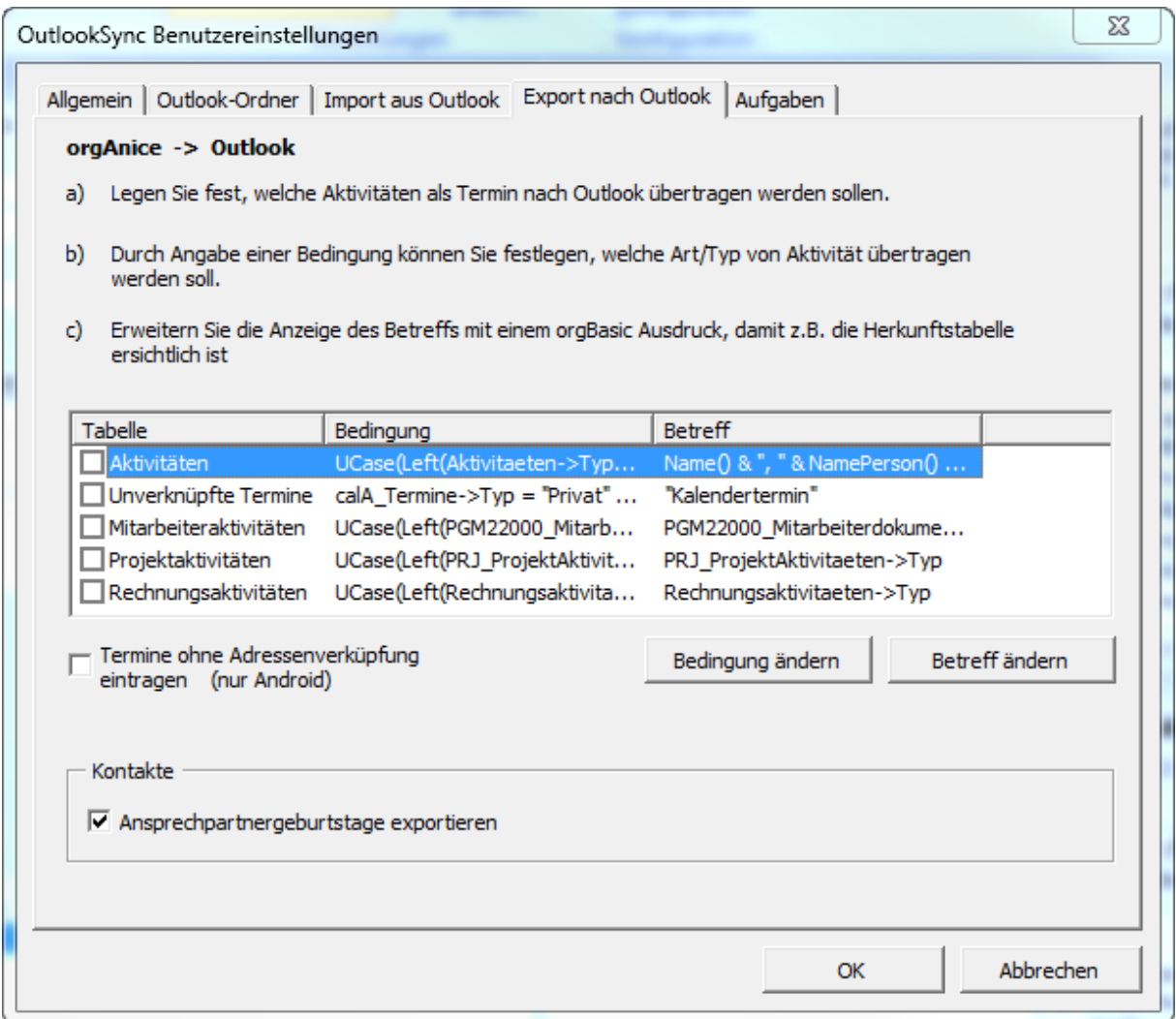

Wählen Sie hier Ihre Tabellen aus, die Ihre Aktivitäten beinhalten. Diese werden als Termine nach MS Outlook bei der Synchronisation exportiert. Sie können hier auch den Termintyp durch orgBasic-Ausdrücke einschränken sowie den Terminbetreff erweitern / ändern [\(5.2.1.1 Termintypen](#page-23-0)  [bearbeiten,](#page-23-0) S. [24\)](#page-23-0). Beschreibung der weiteren Konfigurationsmöglichkeiten finden Sie in 5.1.3 [Export](#page-20-0)  [nach MS Outlook,](#page-20-0) S. [21.](#page-20-0) Nachdem Sie Ihre Auswahl getroffen haben, schließen Sie die Benutzereinstellungen mit der Schaltfläche "OK". Ihre Änderungen werden nun in der Datenbank gespeichert.

# <span id="page-12-0"></span>**4. Arbeiten mit orgAnice OutlookSync**

orgAnice OutlookSync bietet verschiedene Zugriffsmöglichkeiten. Diese sind zum Teil in den Tabellenlayouts integriert, aber auch über den Menüpunkt "Aktionen" erreichbar.

# <span id="page-12-1"></span>**4.1 Schaltflächen von orgAnice OutlookSync**

## <span id="page-12-2"></span>**4.1.1 Adressen und Ansprechpartner**

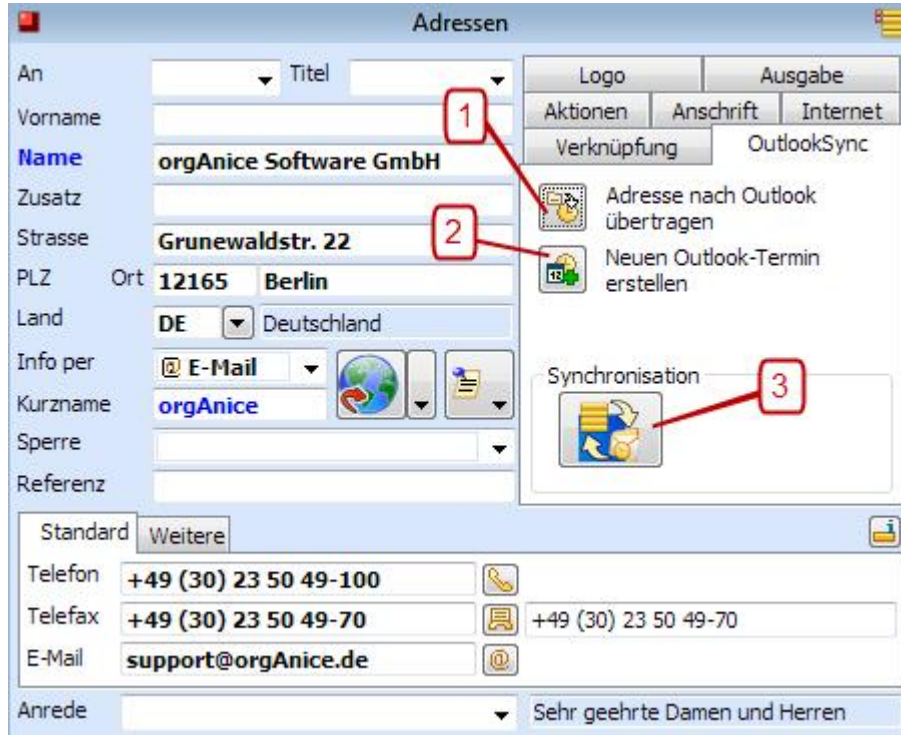

- 1.) Exportiert die ausgewählte Adresse nach MS Outlook.
- 2.) Erstellt einen neuen MS Outlook-Termin mit der ausgewählten Adresse.
- 3.) Startet die Synchronisation mit MS Outlook.

Die Verfahrensweise ist bei den Ansprechpartnern analog zu den Adressen.

## <span id="page-13-0"></span>**4.1.2 Termine und Aktivitäten**

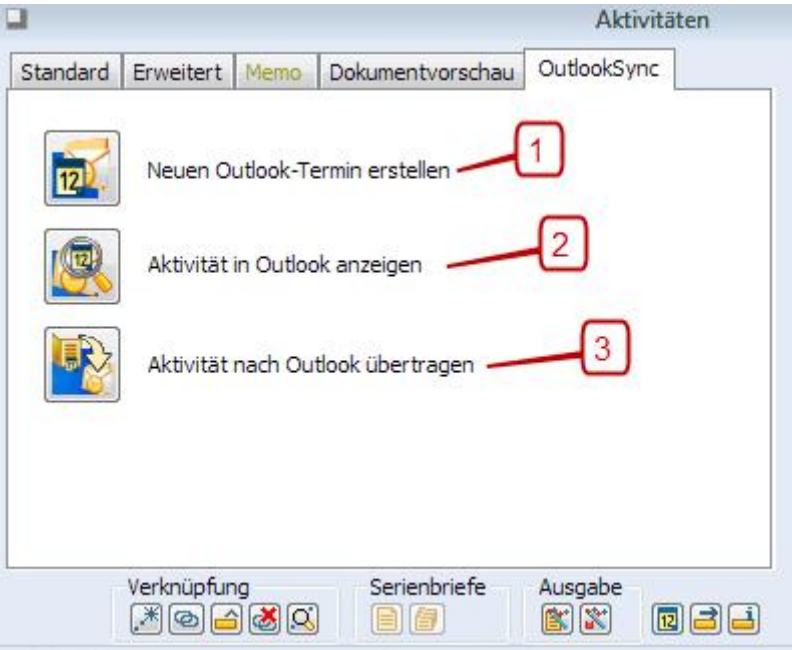

- 1.) Erstellt einen neuen Termin in MS Outlook mit der ausgewählten Adresse und Ansprechpartner.
- 2.) Zeigt die ausgewählte Aktivität in MS Outlook an, sofern sie nach MS Outlook übertragen wurde.
- 3.) Exportiert die ausgewählte Aktivität als Termin nach MS Outlook, mit der ausgewählten Adresse und Ansprechpartner, unabhängig vom gewählten Aktivitätstyp.

# <span id="page-14-0"></span>**4.2 orgAnice OutlookSync-Menü**

Sie finden das orgAnice OutlookSync-Menü in der Menüleiste von orgAnice unter dem Menüpunkt "*Aktionen*".

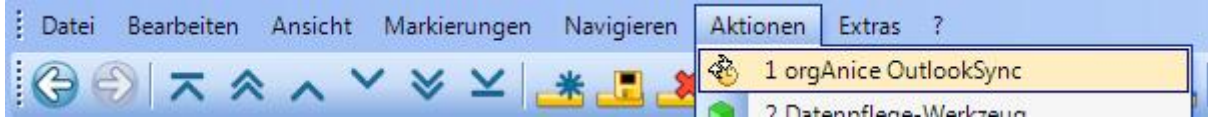

## <span id="page-14-1"></span>**4.2.1 Einfache Ansicht**

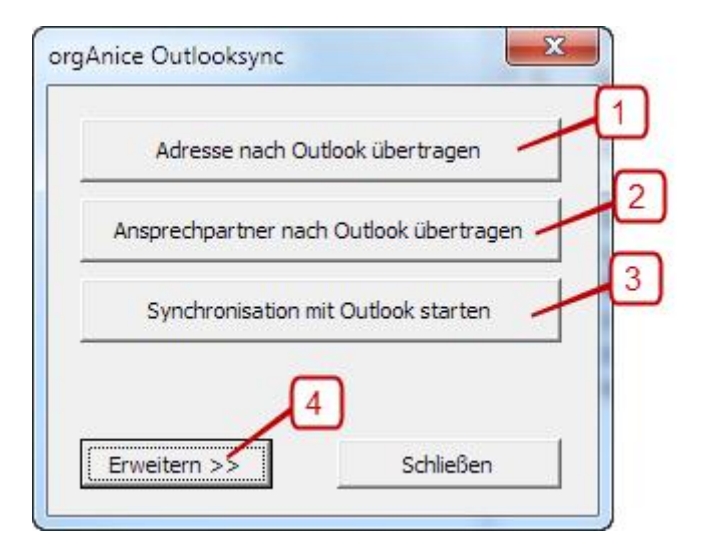

- 1.) Exportiert die ausgewählte Adresse nach MS Outlook.
- 2.) Exportiert den ausgewählten Ansprechpartner nach MS Outlook.
- <span id="page-14-2"></span>3.) Startet die Synchronisation mit MS Outlook.
- 4.) Blendet die erweiterte Ansicht ein oder aus.

## <span id="page-15-0"></span>**4.2.2 Erweiterte Ansicht**

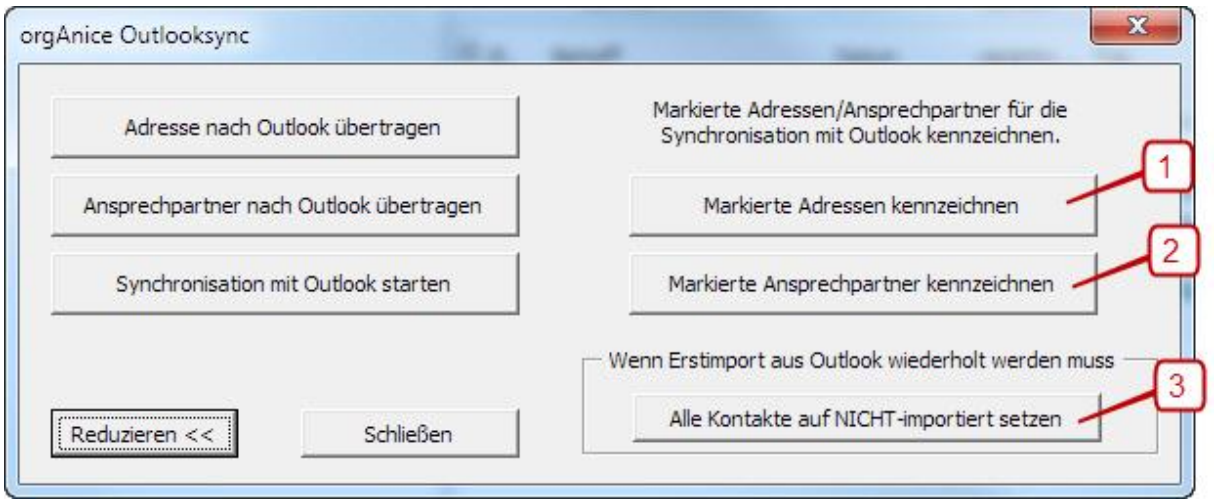

- 1.) Fügt allen markierten Adressen das Merkmal "OutlookFavorit" hinzu. Nur Adressen, die dieses Merkmal besitzen, werden bei einer Synchronisation berücksichtigt.
- 2.) Fügt allen markierten Ansprechpartnern das Merkmal "*OutlookFavorit*" hinzu. Nur Ansprechpartner, die dieses Merkmal besitzen, werden bei einer Synchronisation berücksichtigt.
- 3.) **Hinweis:** Bitte wählen Sie diesen Punkt mit Bedacht! Damit stellen Sie den Ausgangszustand wieder her. Alle MS Outlook Kontakte werden bei einer erneuten Synchronisation erneut in Ihre Datenbank importiert. Dabei wird **nicht** berücksichtigt, ob die Kontakte bereits in Ihrer Datenbank existieren. **Mögliche Dubletten sind die Folge!**

# <span id="page-16-0"></span>**4.3 Besonderheiten beim Umgang mit OutlookSync**

## <span id="page-16-1"></span>**4.3.1 Neuer Kontakt von MS Outlook nach orgAnice zu einer Adresse als Ansprechpartner**

Wenn Sie einen neuen Kontakt von MS Outlook nach orgAnice zu einer Adresse als Ansprechpartner zuordnen möchten, müssen Sie zuerst die Adresse nach MS Outlook exportieren. Erst dadurch ist eine automatische Zuordnung mit OutlookSync möglich.

## *Ein Beispiel mit orgAnice 2010 und MS Outlook 2010:*

Der Firma "Elkom-Plan" soll ein neuer Ansprechpartner, welcher in MS Outlook erstellt worden ist, zugeordnet werden. In der Ausgangsituation dieses Beispiels ist die Adresse bereits nach MS Outlook exportiert worden. Dies ist Voraussetzung für das weitere Vorgehen.

#### *Ausgangsituation in orgAnice:*

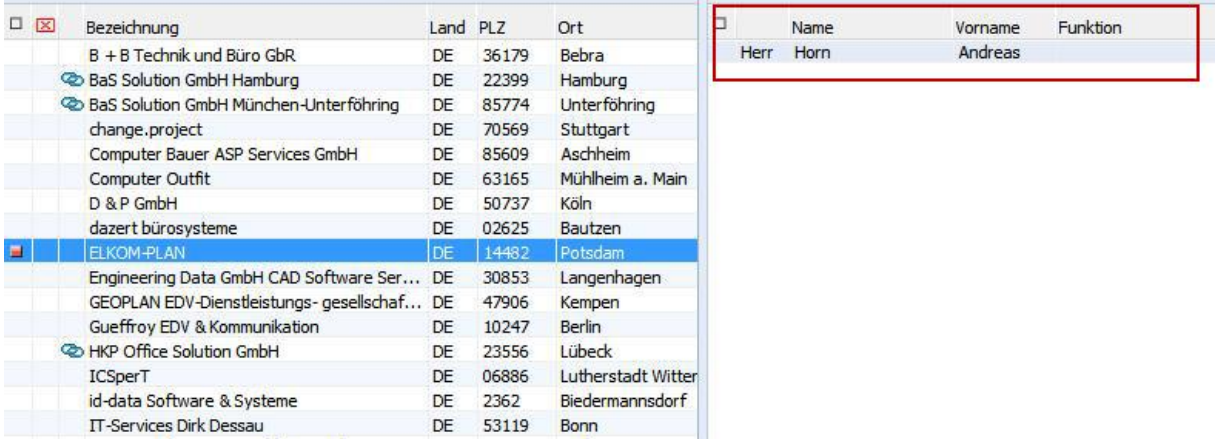

## *Ausgangsituation in Outlook:*

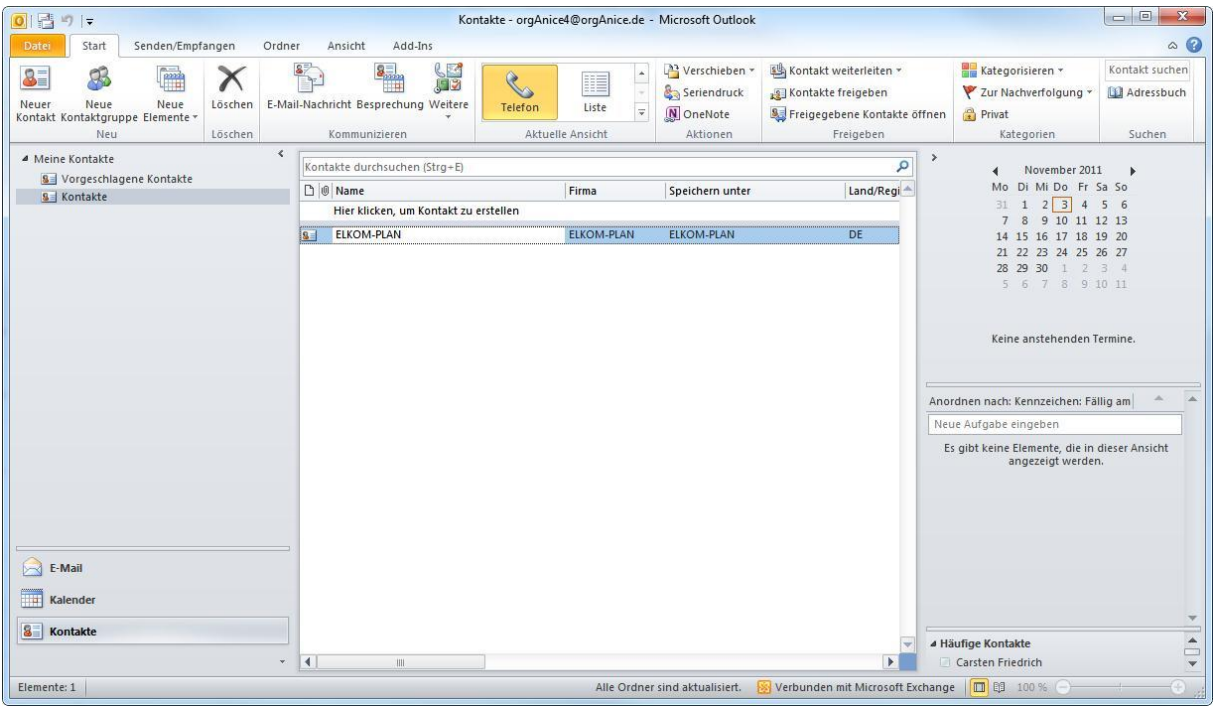

Erstellen Sie jetzt einen neuen Kontakt für die Firma "Elkom-Plan" in MS Outlook.

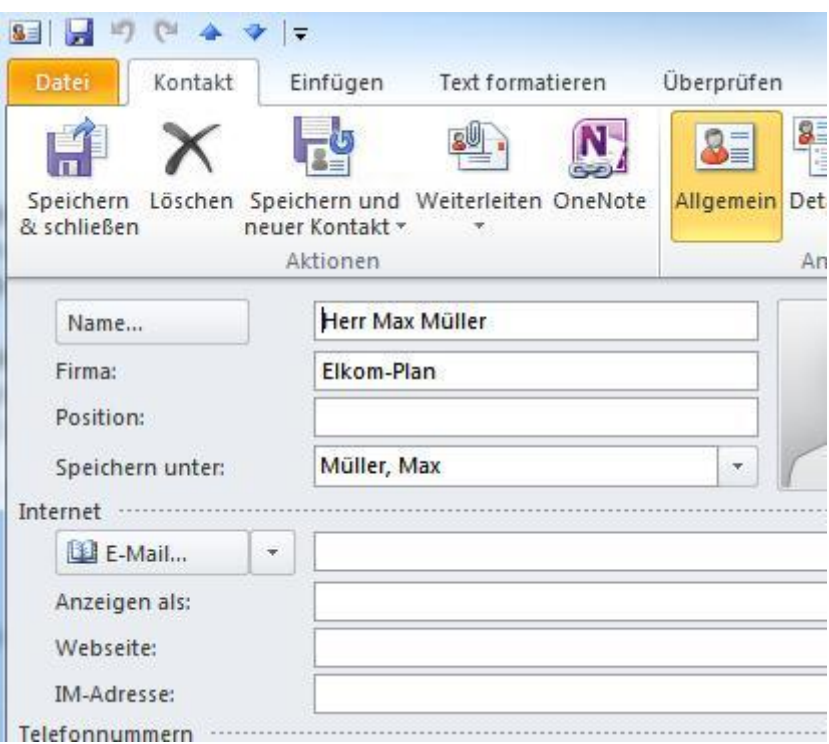

Synchronisieren Sie nun mit OutlookSync Ihre Kontakte zwischen orgAnice und MS Outlook.

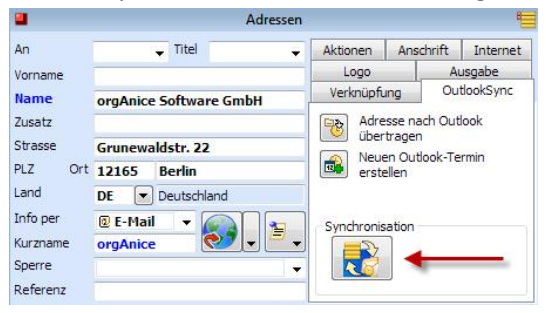

Dabei wird der neue Kontakt der Firma "Elkom-Plan" als Ansprechpartner zugeordnet.

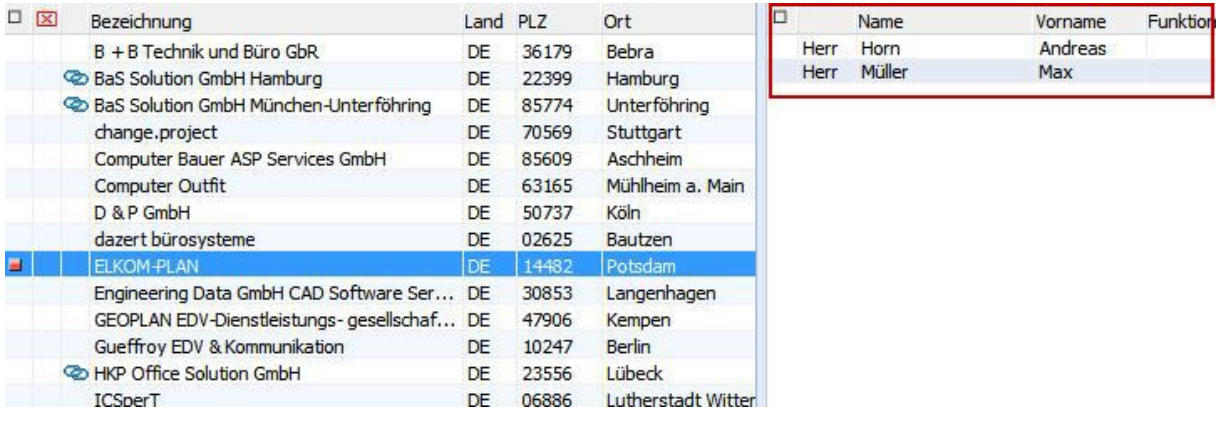

# <span id="page-18-0"></span>**5. Konfiguration orgAnice OutlookSync**

## <span id="page-18-1"></span>**5.1 Benutzereinstellungen**

orgAnice OutlookSync bietet eine Vielfalt an benutzerbezogenen Einstellungsmöglichkeiten an. So kann jeder Benutzer von orgAnice seine eigenen Einstellungen vornehmen. In den folgenden Kapiteln werden diese optionalen Einstellungen beschrieben.

## <span id="page-18-2"></span>**5.1.1 Allgemeine Einstellungen**

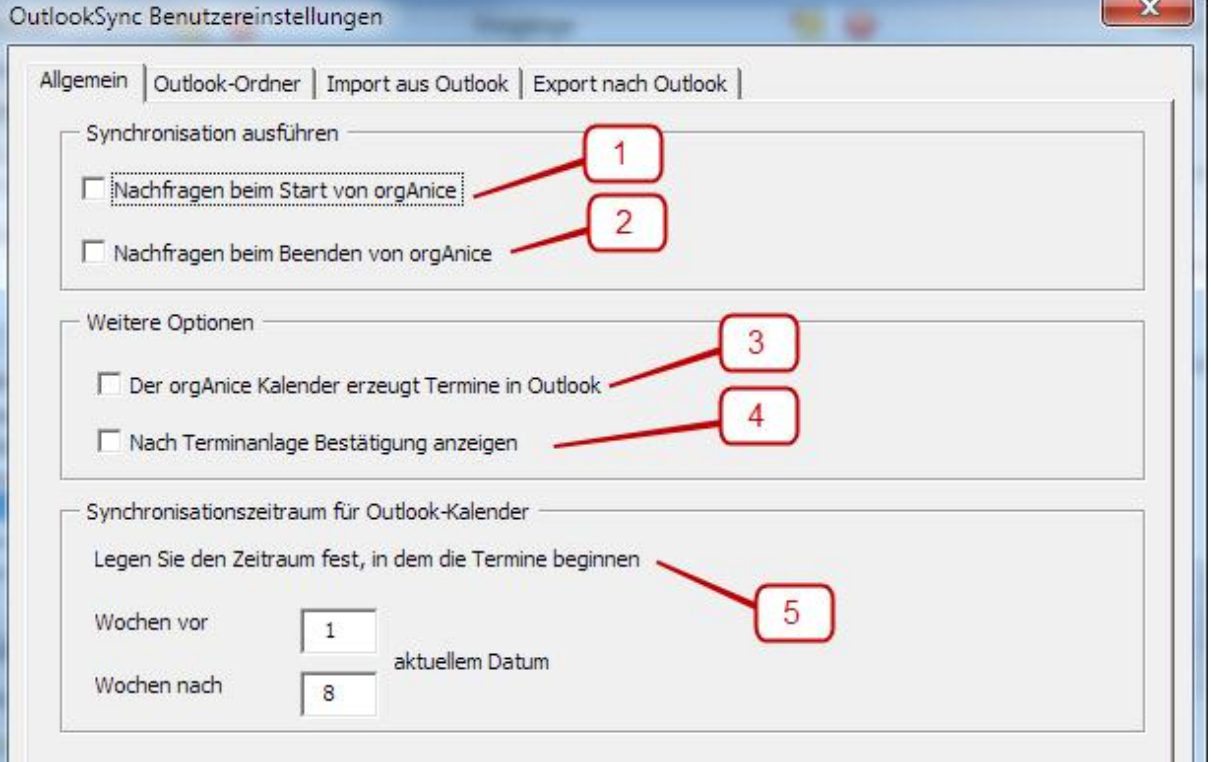

- 1.) Beim Starten der Datenbank wird gefragt, ob Sie eine Synchronisation Ihrer Adressen und Termine mit MS Outlook starten möchten.
- 2.) Beim Schließen der Datenbank wird gefragt, ob Sie eine Synchronisation Ihrer Adressen und Termine mit MS Outlook starten möchten.
- 3.) Beim Anlegen eines Termins im orgAnice Kalender wird dieser auch sofort in MS Outlook angelegt, wenn MS Outlook geöffnet ist. Ansonsten geschieht dies bei der nächsten Synchronisation.
- 4.) Wird ein Termin im orgAnice Kalender angelegt, dann erfolgt eine Bestätigung, wenn dieser Termin erfolgreich in MS Outlook angelegt wurde.
- 5.) Stellen Sie hier den Synchronisationszeitraum ein, so dass nicht alle Termine synchronisiert werden. So verkürzt sich die Dauer der Synchronisation, da z.B. länger zurückliegende Termine nicht mehr synchronisiert werden müssen.

## <span id="page-19-0"></span>**5.1.2 Import aus MS Outlook**

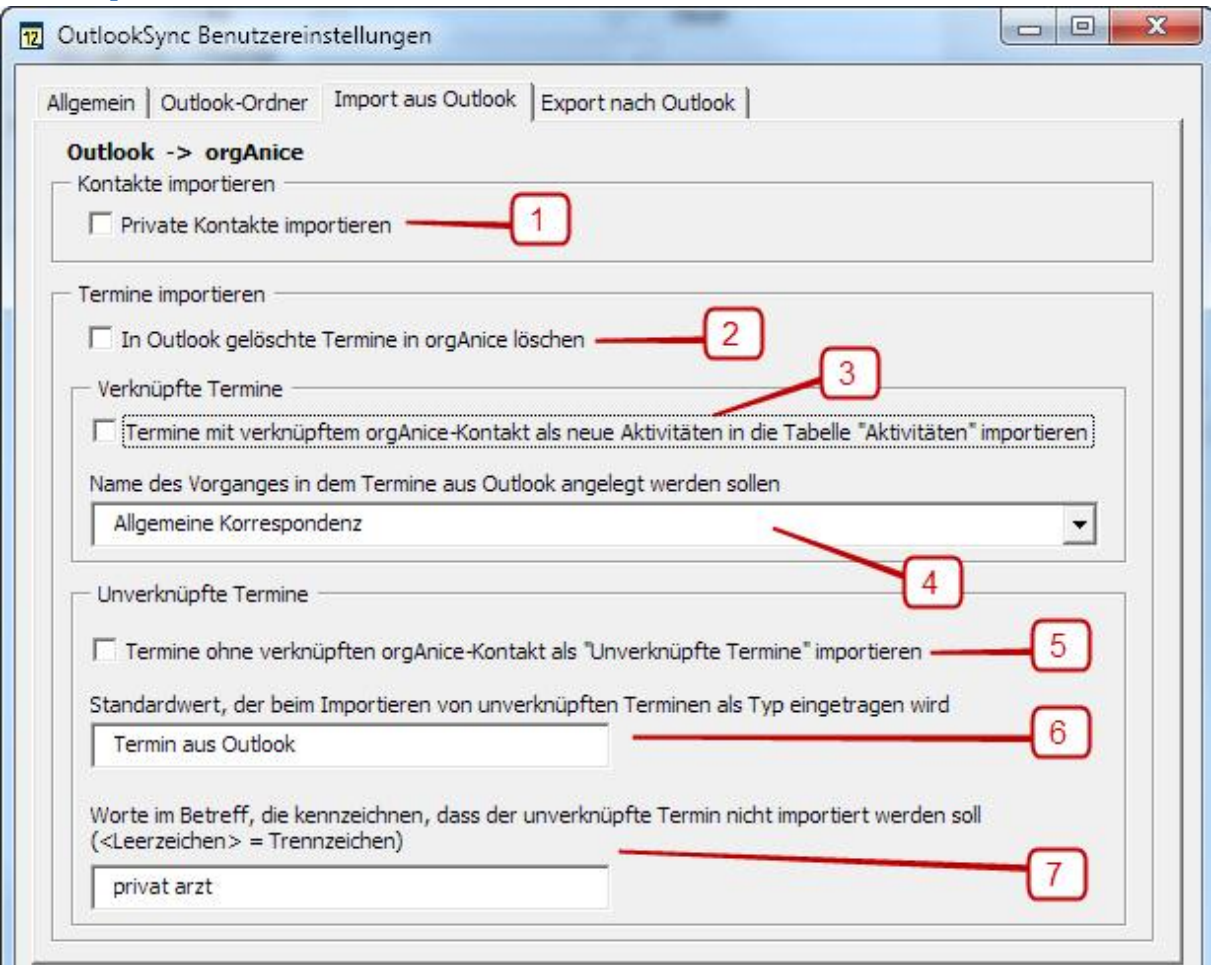

1.) Anwählen, wenn Sie auch private Kontakte aus MS Outlook in Ihre Datenbank importieren möchten. Diese sind in MS Outlook als privater Kontakt gekennzeichnet.

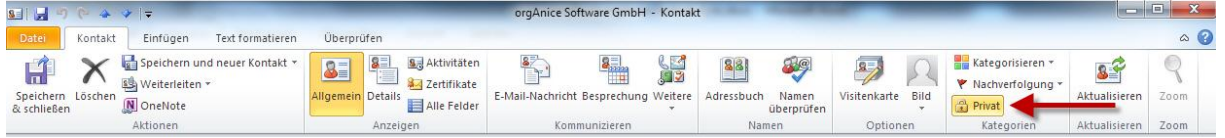

- 2.) Bewirkt, dass beim Löschen eines Termins in Outlook der entsprechende Termin in orgAnice ebenfalls aus orgAnice entfernt wird. Die Löschung des Termins in orgAnice findet jedoch nur dann statt, wenn Sie der Verantwortliche dieses Termins sind. Sind Sie nur Beteiligter, werden Sie als Beteiligter aus dem Termin ausgetragen, der Termin bleibt aber bestehen.
- 3.) Legen Sie einen mit einem Kontakt verknüpften, neuen Termin in MS Outlook an, kann dieser Termin als neue Aktivität in orgAnice bei der verknüpften Adresse erstellt werden. Ist keine verknüpfte Adresse in Ihrer Datenbank vorhanden, wird zunächst aus dem Outlook-Kontakt eine neue Adresse und dann die zugehörige Aktivität angelegt.
- 4.) Wählen Sie hier den Vorgang aus, in dem die neuen Aktivitäten erstellt werden sollen.
- 5.) Sind erstellte Termine in MS Outlook mit keinem orgAnice Kontakt verknüpft, dann können diese als "*unverknüpfte Termine*" in Ihre Datenbank importiert werden. Diese Termine können Sie in orgAnice nur mit dem orgAnice Kalender sehen.
- 6.) Geben Sie hier den Standardwert ein, der als Typ benutzt wird, wenn Sie die vorherige Option gewählt haben.

7.) Kommt eines dieser Wörter im Betreff des unverknüpften Termins in MS Outlook vor, dann wird dieser nicht in Ihre Datenbank importiert. Haben Sie beispielsweise die Schlagwörter "privat" und "arzt" definiert, werden keine Termine in Ihre Datenbank importiert, welche im Betreff diese Schlagwörter enthalten. Bspw. würden "Privater Termin" und "Zahnarzt" auf Grund der definierten Schlagwörter nicht importiert werden. Groß- und Kleinschreibung wird dabei nicht berücksichtigt. Gehen Sie daher bei der Wahl Ihrer Schlagwörter mit Bedacht vor.

## <span id="page-20-0"></span>**5.1.3 Export nach MS Outlook**

Außer der bereits i[n 3.2.2 Aktivitäten für den Export nach Outlook wählen,](#page-10-0) S. [11,](#page-10-0) beschriebenen Einstellungen, welche Aktivitäten als Termin nach MS Outlook exportiert werden sollen, bietet das Register "Export nach MS Outlook" zwei weitere Einstellungsmöglichkeiten.

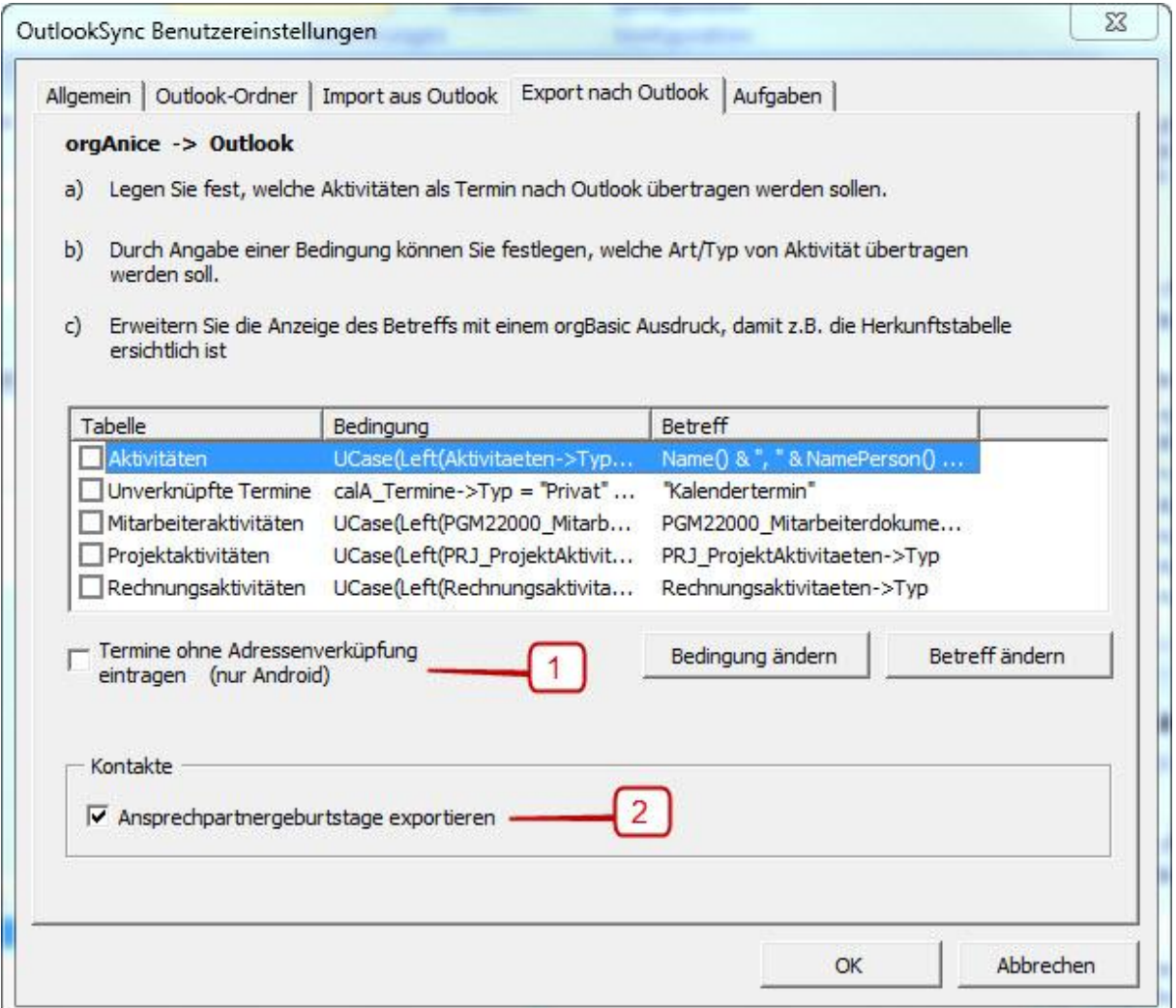

- 1.) Bestimmt, ob Kontaktverknüpfungen in den Outlook-Terminen eingetragen werden (vgl. [7.1](#page-31-1)  [MS Outlook](#page-31-1) *Kontaktfeld*, S. [32\)](#page-31-1). Grund: Einige Smartphones (z.B. Android 4.0.4/Kies 2.3.2) synchronisieren nur Termine aus Outlook, die nicht verknüpft sind. Beim Synchronisieren von orgAnice nach Outlook wird zu einem verknüpften Termin wie bisher auch der Kontakt in Outlook angelegt, nur die Verknüpfung innerhalb des Outlook-Kalenders fehlt.
- 2.) Bestimmt, ob Ansprechpartnergeburtstage als Kontaktgeburtstage übertragen werden. Die Abschaltung der Option unterbindet die Erstellung von Kontaktgeburtstagen als Serientermine im Outlook-Kalender.

# <span id="page-21-0"></span>**5.2 Datenbankeinstellungen**

Sie können in orgAnice OutlookSync auch datenbankweite Einstellungen tätigen, welche dann für alle Benutzer der Datenbank gelten. Wechseln Sie dazu mit den "*Schraubenschlüssel*"-Symbol oder der Funktionstaste "F12" in den Konfigurationsmodus Ihrer Datenbank. Rufen Sie nun über den Menüpunkt "*Extras* – *Datenbankeinstellungen*" die Datenbankeinstellungen auf und wechseln Sie in das Register "AddOns".

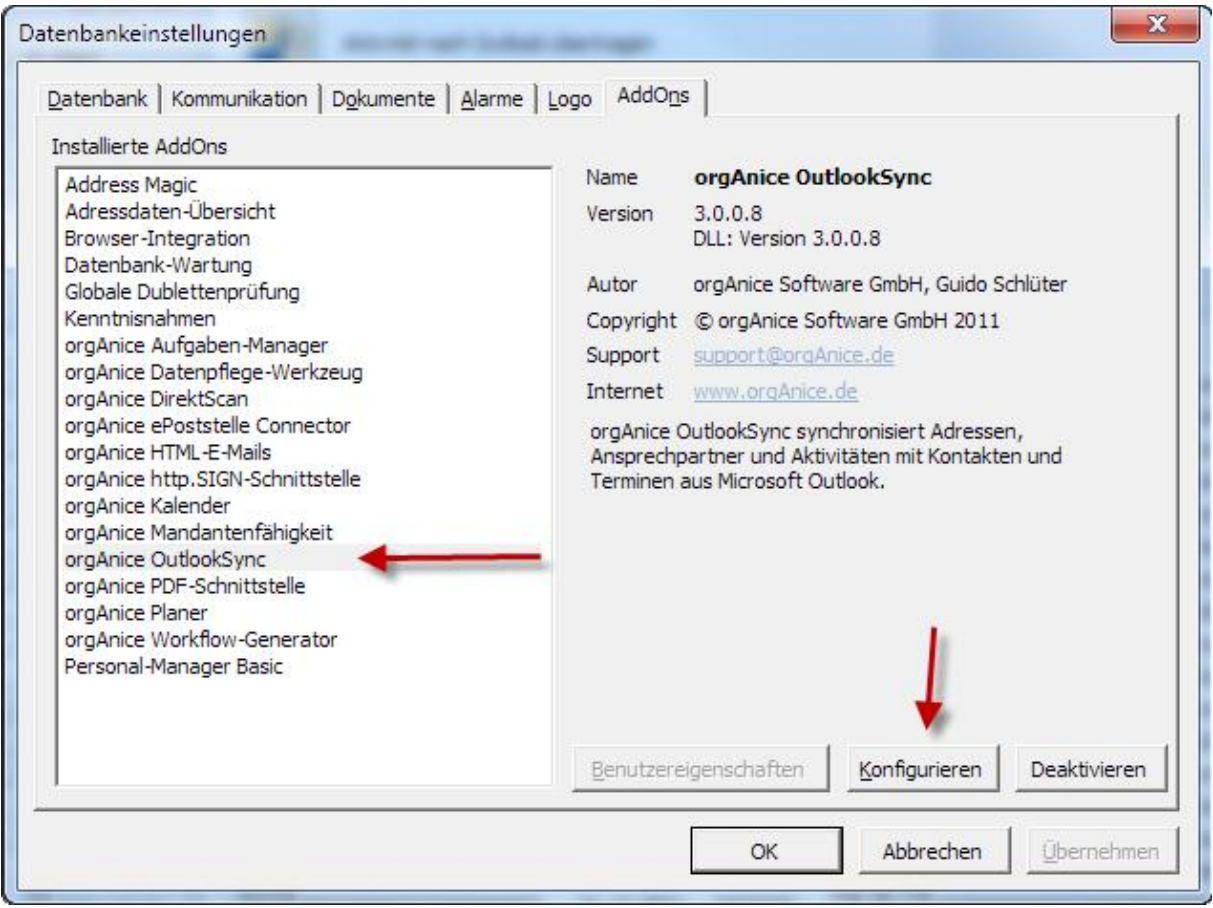

Wählen Sie in der linken Liste den Eintrag: "orgAnice OutlookSync" aus und rufen die OutlookSync-Datenbankeinstellungen mit der Schaltfläche "Konfigurieren" auf.

## <span id="page-22-0"></span>**5.2.1 Allgemeine orgAnice OutlookSync Datenbankeinstellungen**

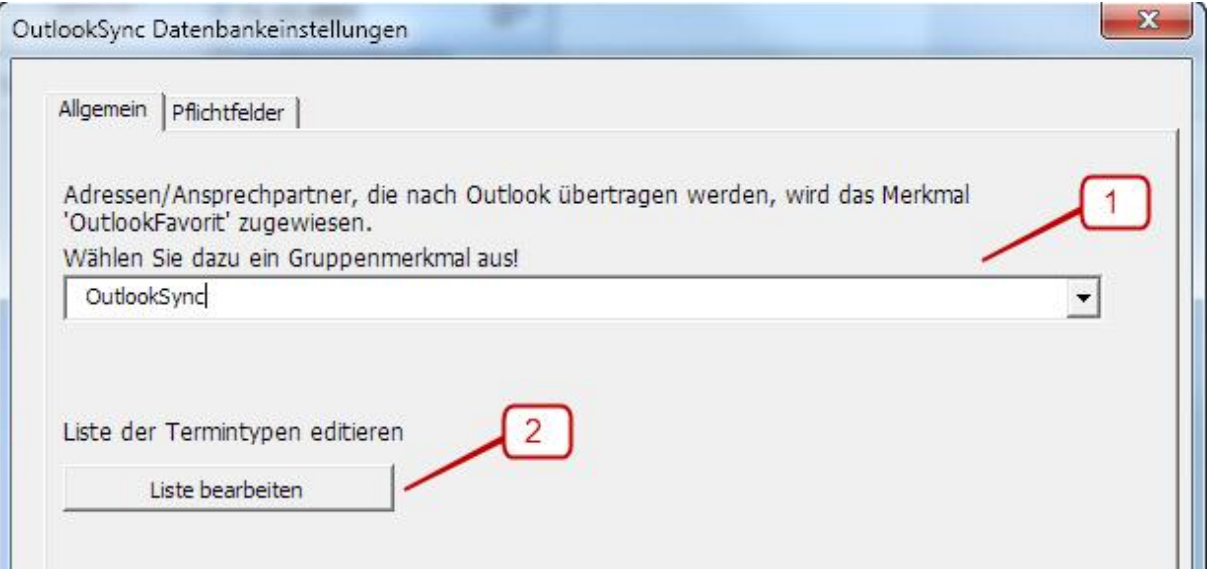

- 1.) Wählen Sie hier die Merkmalgruppe (7.2 [Merkmal "OutlookFavorit"](#page-34-0)) aus bzw. definieren Sie eine eigene Gruppe, welche das Merkmal "OutlookSync" enthalten soll. **Hinweis**: Bitte beachten Sie, dass eine nachträgliche Änderung der Merkmalgruppe dazu führt, dass bereits zugeordnete Merkmale ungültig werden.
- 2.) Klicken Sie auf diese Schaltfläche, wenn Sie die Termintypen von orgAnice OutlookSync bearbeiten möchten.

## <span id="page-23-0"></span>*5.2.1.1 Termintypen bearbeiten*

Mit den Termintypen können Sie die Art des Termins bestimmen. So können Sie zum Beispiel leicht zwischen einem Termin im Büro oder einem Termin beim Kunden unterscheiden. Auch können Sie so einfacher festlegen, welche Termine synchronisiert werden sollen. [\(3.2.2 Aktivitäten für den Export](#page-10-0)  [nach Outlook wählen,](#page-10-0) S[.11\)](#page-10-0)

Um die Termintypen von orgAnice OutlookSync bearbeiten zu können, öffnen Sie den dazugehörigen Dialog wie i[n 5.2.1 Allgemeine orgAnice OutlookSync](#page-22-0) Datenbankeinstellungen, S[. 23](#page-22-0) beschrieben auf.

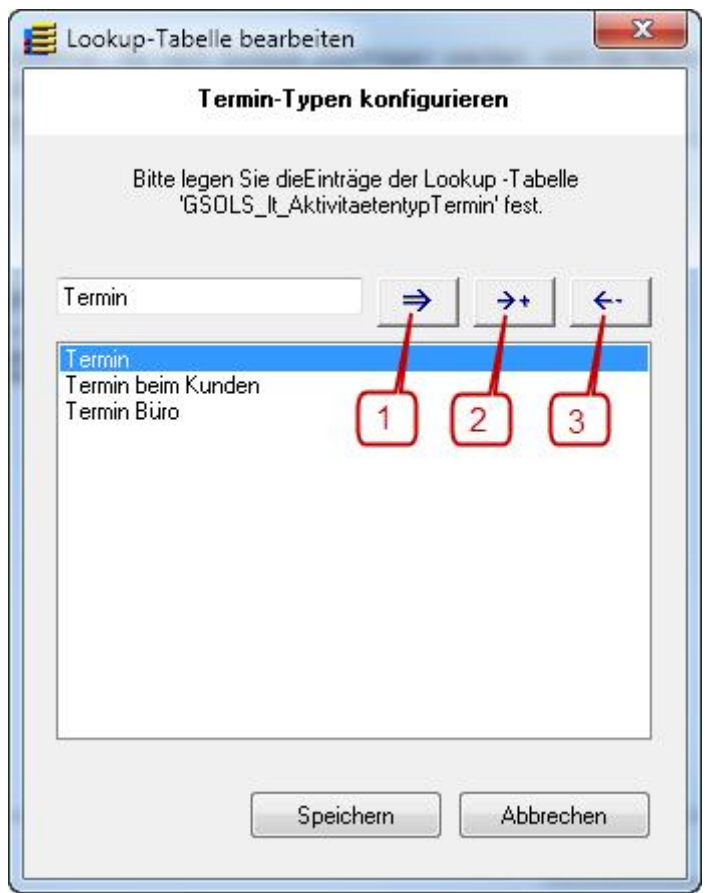

1.) Änderungen übernehmen

Wählen Sie dazu den gewünschten Termintyp, ändern Sie ihn und klicken auf diese Schaltfläche, um die Änderungen zu übernehmen.

2.) Neuen Termintyp anlegen

Geben Sie in das Eingabefeld einen neuen Termintyp ein und klicken Sie auf diese Schaltfläche, um diesen Termintyp neu anzulegen.

3.) Ausgewählten Termintyp löschen Wählen Sie den zu löschenden Termintyp aus und klicken Sie auf diese Schaltfläche, um diesen Termintyp zu löschen.

Haben Sie alle Änderungen getätigt, speichern Sie Ihre Änderungen mit einem Klick auf die Schaltfläche "*Speichern*" ab. Möchten Sie Ihre Änderungen verwerfen, schließen Sie den Dialog mit der Schaltfläche "Abbrechen".

## <span id="page-24-0"></span>**5.2.2 Pflichtfelder**

Haben Sie in Ihrer Datenbank Pflichtfelder vorgesehen, welche nicht in MS Outlook existieren, so können diese Datensätze nicht ohne zusätzliche Einstellungen in Ihre Datenbank importiert werden. Um Sie den Import dennoch vornehmen zu können, müssen Sie hier Vorbelegungen definieren.

Rufen Sie dazu die orgAnice OutlookSync Datenbankeinstellungen wie in 5.1.3 [Export nach MS](#page-20-0)  **[Outlook](#page-20-0)** 

[Außer der bereits in 3.2.2 Aktivitäten für den Export nach Outlook wählen, S. 11,](#page-20-0) beschriebenen [Einstellungen, welche Aktivitäten als Termin nach MS Outlook exportiert werden](#page-20-0) sollen, bietet das Register "Export nach MS Outlook" [zwei weitere Einstellungsmöglichkeiten.](#page-20-0)

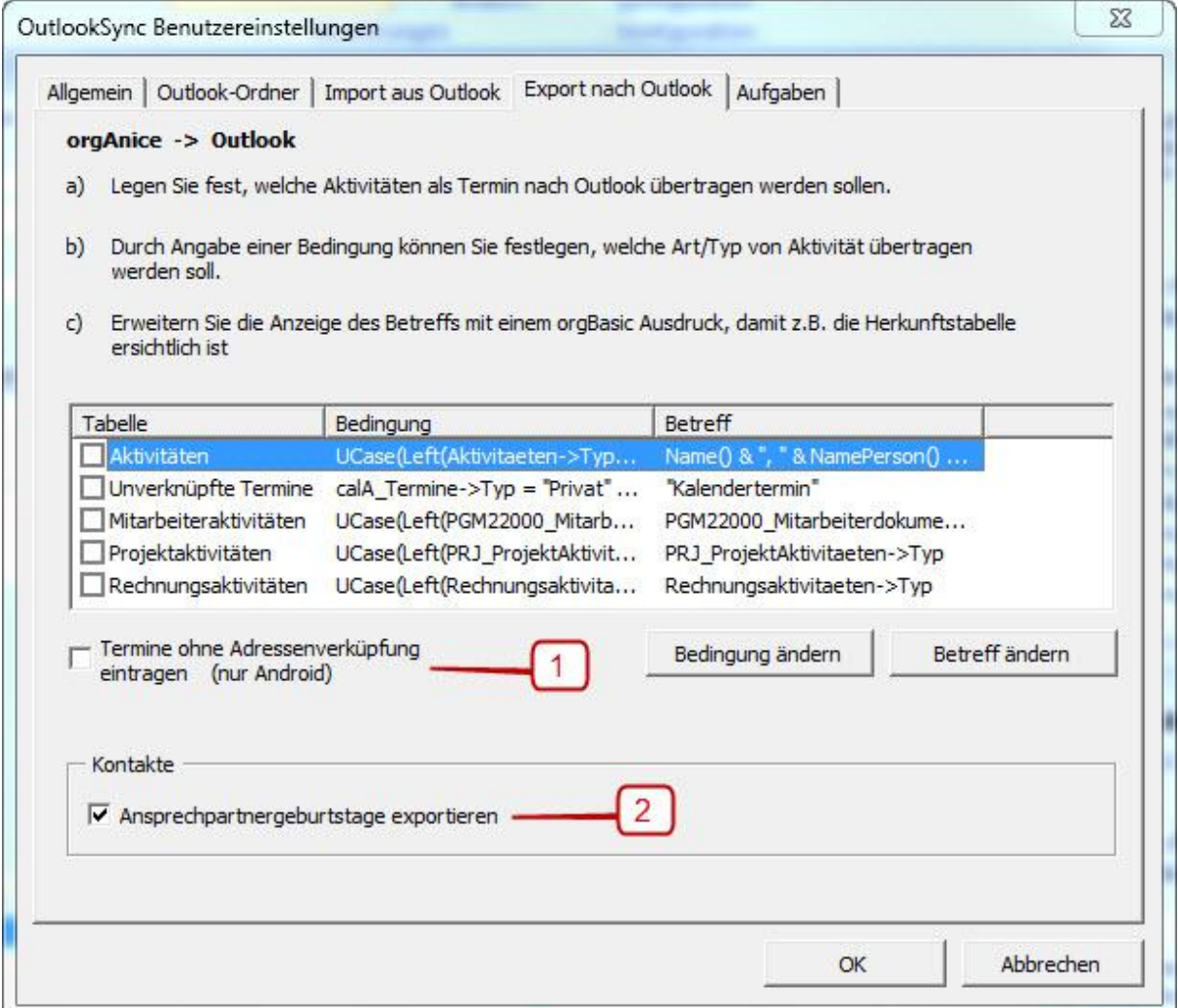

- 3.) [Bestimmt, ob Kontaktverknüpfungen in den Outlook-Terminen](#page-20-0) eingetragen werden (vgl. 7.1 MS Outlook *Kontaktfeld*[, S. 32\). Grund: Einige Smartphones](#page-20-0) (z.B. Android 4.0.4/Kies 2.3.2) [synchronisieren nur Termine aus Outlook, die nicht verknüpft](#page-20-0) sind. Beim Synchronisieren von [orgAnice nach Outlook wird zu einem verknüpften Termin wie bisher auch der Kontakt in](#page-20-0)  [Outlook angelegt, nur die Verknüpfung innerhalb des Outlook-Kalenders fehlt.](#page-20-0)
- 4.) [Bestimmt, ob Ansprechpartnergeburtstage als Kontaktgeburtstage übertragen werden. Die](#page-20-0)  [Abschaltung der Option unterbindet die Erstellung von Kontaktgeburtstagen als](#page-20-0) [Serientermine im Outlook-Kalender.](#page-20-0)

[5.2 Datenbankeinstellungen,](#page-20-0) S. [21](#page-20-0) beschrieben auf und wechseln Sie auf das Register "*Pflichtfelder*".

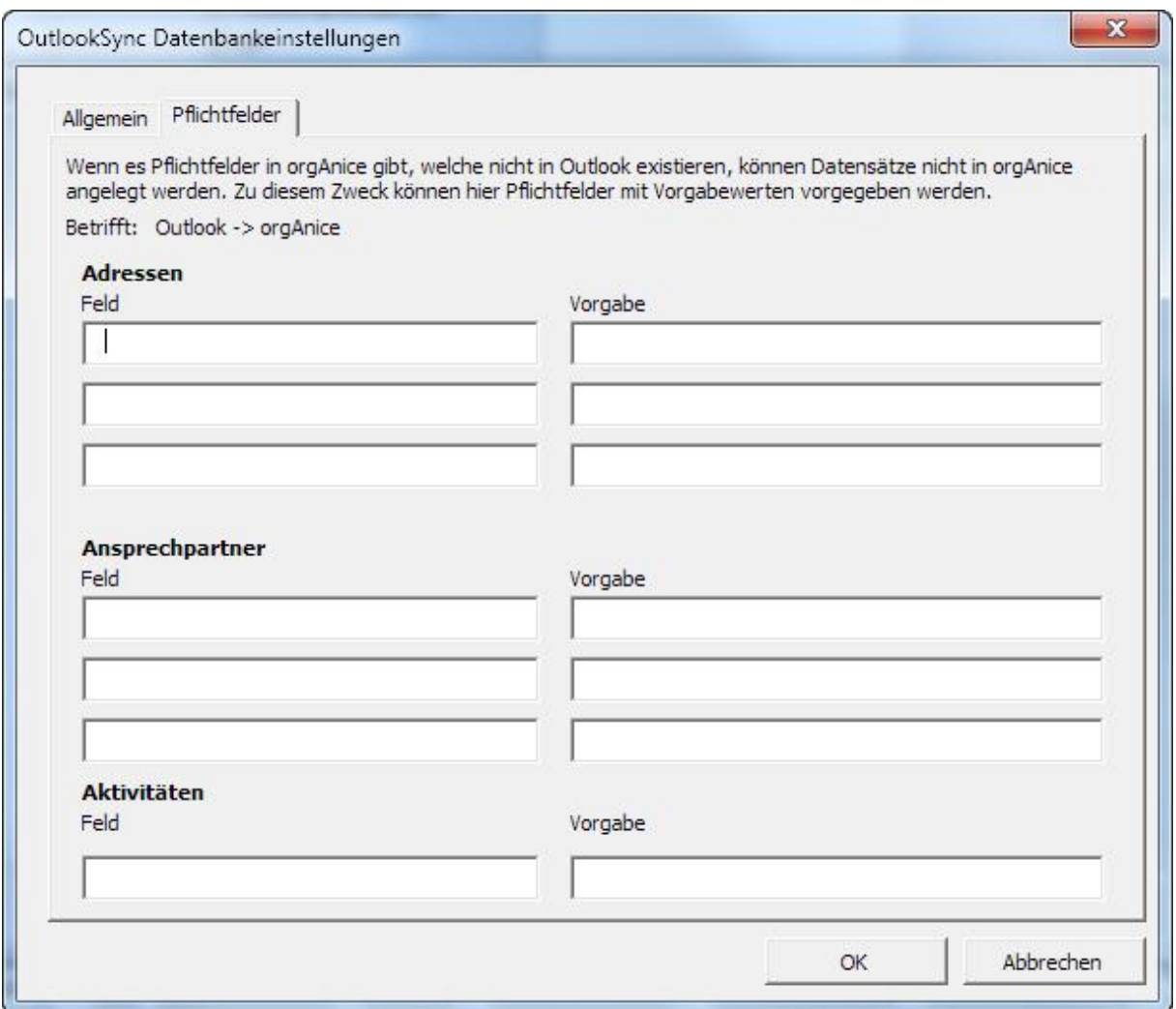

Geben Sie hier den Namen und die entsprechende Vorgabe des Pflichtfeldes ein, welches nicht in MS Outlook existiert. Bei der Synchronisation werden diese Felder mit hier eingetragenen Werten gefüllt. Zum Speichern Ihrer Einstellungen schließen Sie diesen Dialog mit der Schaltfläche "OK".

# <span id="page-26-0"></span>**6. Aufgaben synchronisieren**

## <span id="page-26-1"></span>**6. 1 Funktionalität:**

Aufgaben aus dem orgAnice Aufgaben-Manager können mit Outlook-Aufgaben synchronisiert werden. (Alarme, die im Aufgaben-Manager angezeigt werden, werden nicht synchronisiert.)

Bei den Tabellenverknüpfungen werden die Kontakte (Adressen und Ansprechpartner) berücksichtigt.

Um eine gute Performance zu gewährleisten, werden nur die Aufgaben nach Outlook übertragen, die noch nicht erledigt sind. Ob Aufgaben überhaupt synchronisiert werden ist konfigurierbar.

# <span id="page-26-2"></span>**6.2 Benutzereinstellungen in orgAnice**

Über Extras | Benutzereinstellungen | AddOns | orgAnice OutlookSync | Benutzereinstellungen erreicht man den Dialog zum Festlegen der Einstellungen.

Hier **muss** vor dem Synchronisieren der Ordner für Aufgaben in Outlook festgelegt werden! Egal, ob Aufgaben synchronisiert werden sollen oder nicht!

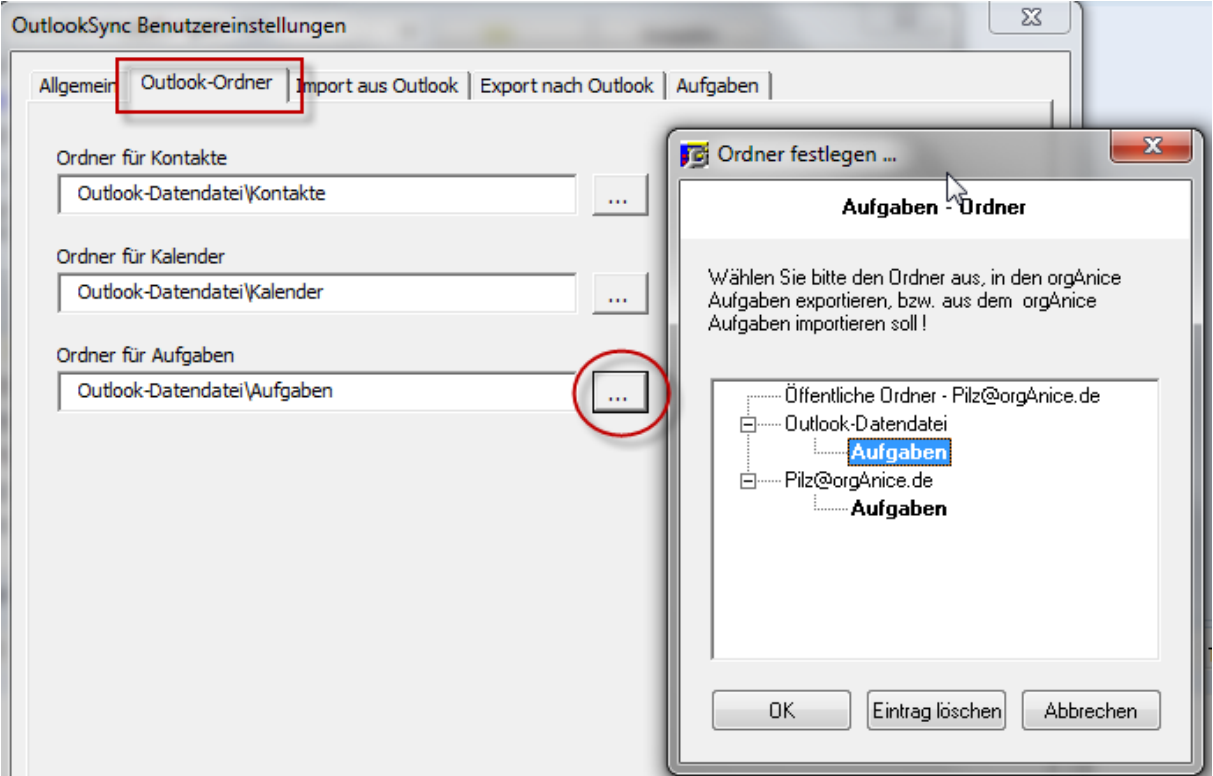

Auf der Registerkarte Aufgaben kann eingestellt werden, ob Aufgaben synchronisiert werden sollen, bzw. welche synchronisiert werden sollen.

Der Aufgabenmanager unterscheidet zwischen (1)Benutzer- und (2)Gruppen-Aufgaben.

![](_page_27_Picture_75.jpeg)

Bei Benutzeraufgaben kann zusätzlich festgelegt werden, ob Aufgaben, die in Outlook gelöscht wurden, beim Synchronisieren auch in orgAnice gelöscht werden. (Das betrifft nur Aufgaben, die man selbst erstellt hat, von anderen delegierte Aufgaben, die in Outlook gelöscht wurden, werden beim Synchronisieren erneut nach Outlook übertragen).

In Outlook erstellte Aufgaben können als Benutzeraufgabe nach orgAnice übertragen werden. Wahlweise können dabei als privat gekennzeichnete Aufgaben eingeschlossen oder ausgeschlossen werden.

Löschungen von Gruppenaufgaben werden **nicht** nach orgAnice übertragen!

Der Abgleich der Aufgaben wird wie der Abgleich von Adressen oder Terminen über

![](_page_27_Picture_7.jpeg)

## gestartet. **Anzeige im Aufgaben-Manager:**

![](_page_27_Picture_76.jpeg)

**Ergebnis in Outlook:**

![](_page_28_Picture_51.jpeg)

# <span id="page-28-0"></span>**6.3 Benutzereinstellungen in Outlook**

Die Anzeige der Aufgaben in Outlook erfolgt in Listenform. Diese kann leicht an die eigenen Bedürfnisse angepasst werden.

![](_page_28_Picture_4.jpeg)

Im zweiten Schritt betätigen Sie die Schaltfläche [Ansichteinstellungen] …

![](_page_28_Picture_52.jpeg)

… so dass der nachstehende Dialog erscheint, in dem Sie auf [Spalten] klicken:

![](_page_29_Picture_35.jpeg)

Damit zwischen Benutzer- und Gruppen-Aufgaben unterschieden werden kann, sollte, wie in obiger Ansicht der Aufgaben, eine Spalte eingefügt werden, die den Gruppennamen (Benutzergruppe) anzeigt.

Zum Hinzufügen der Spalte sind folgende Schritte notwendig: Auswahl der Spalte aus *Benutzerdefinierte Ordnerfelder*:

![](_page_29_Picture_36.jpeg)

#### Hinzufügen der Spalte (hinter "Anlage")

![](_page_29_Picture_37.jpeg)

Mit dem Ergebnis:

![](_page_30_Picture_21.jpeg)

Bestätigen Sie Ihre Änderungen mit [OK]

# <span id="page-31-0"></span>**7. Technische Referenz**

## <span id="page-31-1"></span>**7.1 MS Outlook** *Kontaktfeld*

In der Standardinstallation von MS Outlook können Sie beim Erstellen von neuen Terminen diese nicht mit Kontakten verknüpfen. Dazu müssen Sie das "*Kontaktfeld*" einblenden. Gehen Sie dazu wie folgt vor:

## **MS Outlook 2010**

- Wählen Sie den Menüpunkt "*Datei – Optionen*"

![](_page_31_Picture_5.jpeg)

Wählen Sie in der linken Auflistung den Punkt "Kontakte" und aktivieren Sie auf der rechten Seite die Option "Mit dem aktuellem Element verknüpfte Kontakte anzeigen".

![](_page_31_Picture_7.jpeg)

- Schließen Sie das Fenster mit "*OK*"

#### **MS Outlook 2007**

![](_page_32_Picture_1.jpeg)

Wählen Sie nun das Register "Einstellungen" und klicken auf die Schaltfläche "*Kontaktoptionen…*"

![](_page_32_Picture_89.jpeg)

- in den Kontaktoptionen aktivieren Sie die Option "*Kontaktverknüpfungen in allen Formularen anzeigen*".

![](_page_33_Picture_34.jpeg)

- Schließen Sie alle Fenster mit "OK"

# <span id="page-34-0"></span>**7.2 Merkmal "OutlookFavorit"**

Das Merkmal "*OutlookFavorit*" spielt für orgAnice OutlookSync eine besondere Rolle. Über dieses Merkmal wird gesteuert, welche Kontakte nach MS Outlook exportiert werden. Es werden nur Kontakte nach MS Outlook exportiert, welche das Merkmal "*OutlookFavorit*" mit dem Wert des angemeldeten Benutzers besitzen. Sie können dies jederzeit im Arbeitsbereich "Adressmerkmale" bzw. "*Ansprechpartnermerkmale*" überprüfen.

![](_page_34_Picture_2.jpeg)

# <span id="page-34-1"></span>**7.3 Termine**

## <span id="page-34-2"></span>**7.3.1 Termine anlegen**

Mit orgAnice OutlookSync gibt es verschiedene Möglichkeiten, Termine in MS Outlook anzulegen.

- 1.) über die orgAnice OutlookSync Schaltflächen in den Tabellenlayouts
- 2.) über den orgAnice Kalender

Wenn Sie Ihre Termine über den orgAnice Kalender erstellen, dann werden Ihre Termine in der orgAnice OutlookSync-Standardeinstellung nicht sofort nach MS Outlook übertragen. Sie müssen dafür die entsprechende Option in den orgAnice OutlookSync Benutzereinstellungen wählen [\(5.1.1](#page-18-2)  [Allgemeine Einstellungen,](#page-18-2) S. [19\)](#page-18-2).

**Hinweis:** Dafür benötigen Sie den orgAnice Kalender in der Version 2.2.0.5 oder höher!

#### <span id="page-34-3"></span>**7.3.2 Termine löschen**

Mit orgAnice OutlookSync gibt es verschiedene Wege einen Termin zu löschen.

- 1.) über den orgAnice Kalender
- 2.) über MS Outlook

In beiden Fällen muss nach dem Löschen eine Synchronisation mit MS Outlook erfolgen. (Siehe: 4.2 [orgAnice OutlookSync Aktionsmenü\)](#page-14-2) Es wird dabei zwischen dem Verantwortlichen und den Teilnehmern bei Terminen unterschieden. Sind Sie:

![](_page_34_Picture_235.jpeg)

# <span id="page-35-0"></span>**7.4 Definition von Einschränkungen mit Hilfe orgBasic-Ausdrücken**

In orgAnice OutlookSync lässt sich die Menge der Aktivitäten, die synchronisiert werden soll, mit einem orgBasic-Ausdruck einschränken. Auch lässt sich der Betreff mit Hilfe von orgBasic-Ausdrücken flexibel gestalten.

## 1.) Bedingung

![](_page_35_Picture_108.jpeg)

Im obigen Bild werden zum Beispiel durch den orgBasic-Ausdruck (gelb markiert) für die Tabelle "Aktivitäten" nur Aktivitäten vom Typ "Termin" berücksichtigt. Damit wird sichergestellt, dass bei der Synchronisation mit MS Outlook nicht sämtliche Aktivitätstypen nach MS Outlook "kopiert" werden, sondern nur Termine. Sie können diese Bedingung aber jederzeit Ihren Bedürfnissen anpassen.

## 2.) Betreff

![](_page_35_Picture_109.jpeg)

Auch der Betreff des Termins in Outlook lässt sich durch orgBasic-Ausdrücke (gelb markiert) flexibel gestalten.

Für die Tabelle "Aktivitäten" lautet der komplette Ausdruck:

Name() & ", " & NamePerson() & ", " & Aktivitaeten ->Typ

Name() und NamePerson() sind angepasste Funktionen. Name() gibt den Adressnamen und NamePerson() den Namen des Ansprechpartners zurück. Folglich würde der Ausdruck folgendes am Beispiel der Adresse orgAnice Software GmbH aus unserer Demo-Datenbank ergeben:

*or gA ni c e So ft w ar e Gm bH , Ha r al d Bu c hn er , Te rm in*

# <span id="page-36-0"></span>**8. Häufig gestellte Fragen (Trouble-Shooting)**

![](_page_36_Picture_127.jpeg)